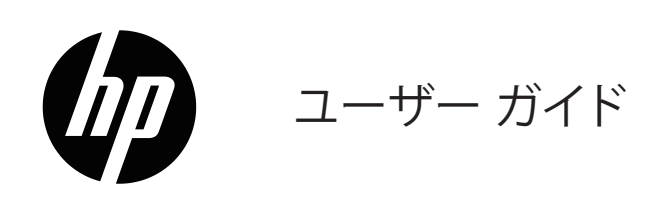

© Copyright 2019 HP Development Company, L .P .

HDMI、HDMI ロゴ、および、High-Definition Multimedia Interface は、HDMI Licensing LLC の商標または登録商 標です。

Windows® は、米国および/またはその他の国におけ る、Microsoft Corporation の登録商標または商標にい ずれかです。

ここに記載された情報は予告なしに変更されることが あります。HP 製品およびサービスに対する保証につい ては、当該製品およびサービスの保証規定書に記載さ れています。ここで記載されていない内容が追加保証 を構成することはありません。HP は、本書中の技術的 あるいは校正上の誤りまたは省略に対して責任を負 いません。

#### **製品に関する注意事項**

このガイドでは、ほとんどのモデルに共通の機能につ いて説明します。一部の機能は、ご使用の製品で使用 できない場合があります。最新のユーザーガイドにア クセスするには、[http://www .hp .com/support](http://www.hp.com/support)に進み、指 示に従って、ご利用の製品を検索してください。次に、 **ユーザーガイド**を選択してください。

初版: 2019 年 5 月

文書部品番号: L59594-291

# **本ガイドについて**

このガイドでは、モニター機能、モニターのセットアップ、ソフトウェア使用に関する技術仕様および情報を提 供しています。ご利用のモニターのモデルにより、このガイドに含まれるすべての機能が利用できない場合が あります。

**警告 !** 回避できなかった場合、重傷または死亡につながる**可能性のある**危険な状況を示します。

- **注意:** 回避できなかった場合、軽度または中程度の怪我につながる**可能性のある**危険な状況を示します。
- **重要:** 重要ではあるが危険に関連していないとみなされる情報(例えば、物的損害に関連するメッセージ)を 示します。記載されている手順に正確に従わなかった場合、データが失われたり、ハードウェアやソフトウェア が損傷する可能性があることをユーザーに警告します。コンセプトを説明したり、または、タスクを完了したり するための必須情報も含まれています。
- **メモ:** 本文の重要なポイントを強調または補足する追加情報が含まれています。
- **ヒント:** タスクを完了するためのヒントを提供します。

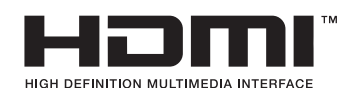

本製品には HDMI 技術が組み込まれています。

# 目次

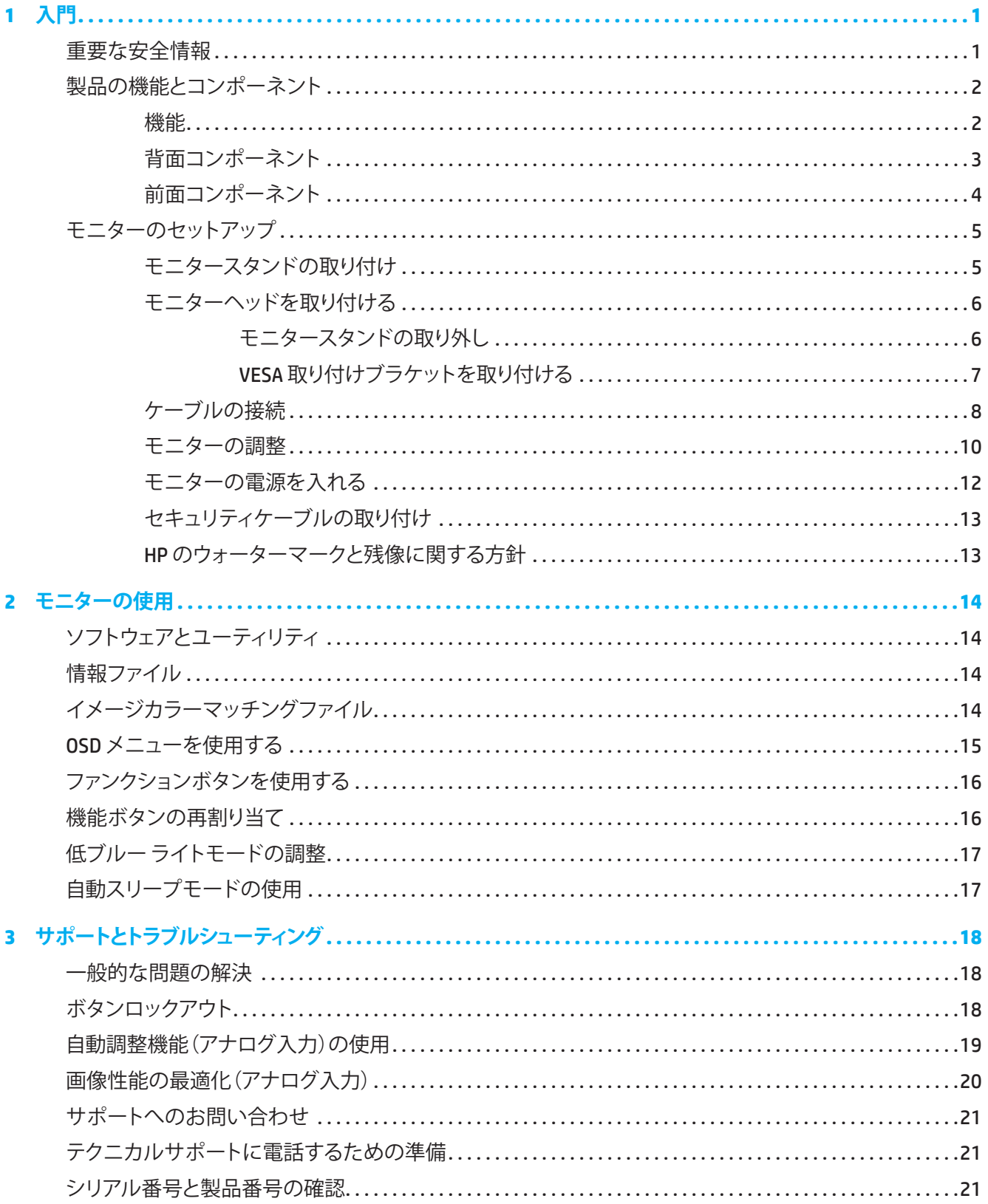

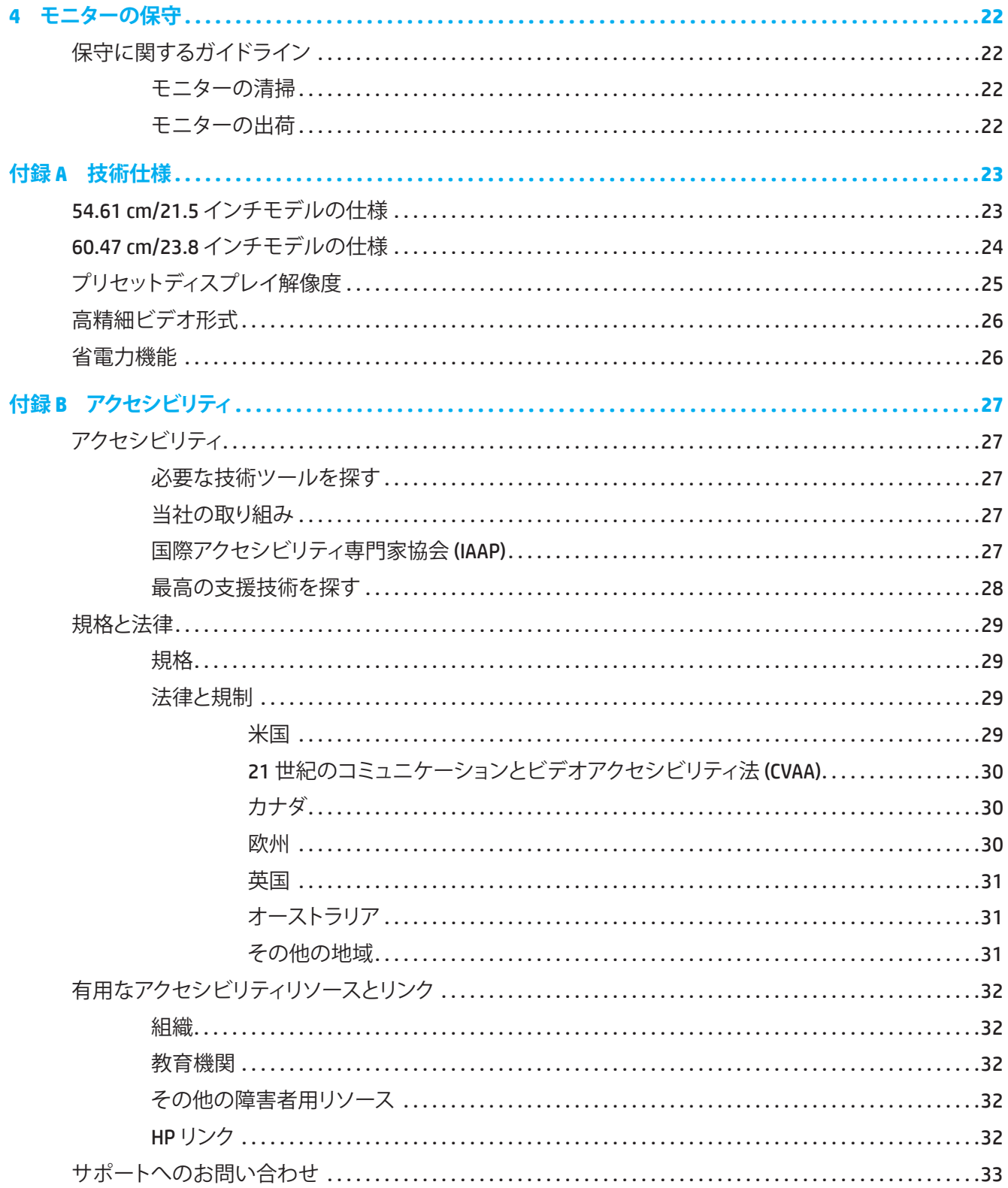

# <span id="page-5-0"></span>**1 入門**

## **重要な安全情報**

AC アダプタおよび AC 電源コードが、モニターに付属する場合があります。別なコードを使用する場合は、本 モニターに適切な電源および接続のみを使用してください。モニターで使用する正しい AC 電源コードにつ いては、ドキュメントキットに含まれる製品ノートを参照してください。

**警告 !** 感電または機器の損傷を防ぐため:

- 常時簡単にアクセスできる AC コンセントに電源コードを差し込みます。
- AC コンセントから電源コードを抜き、コンピューターから電源を切断します。
- 電源コードに 3 ピンアタッチメントプラグが付属している場合は、コードを(アースされた)3 ピンコンセン トに差し込んでください。電源コードのアースピンは安全機能です。無効にしないようにしてください。
- AC コンセントから電源コードを抜くときは、プラグ部分をおさえて抜いてください。

安全のため、電源コードまたは電源ケーブルの上には物を置かないでください。モニターに接続するすべて のコードおよびケーブルが踏まれたり、引っ張られたり、引っかかったり、または、つまづいたりしないように 注意をして配線してください。

重大な怪我の危険性を減らすため、ユーザーガイドに付属の「安全性と快適性ガイド」をお読みください。ワ ークステーションの適切な設定、コンピュータユーザーの正しい姿勢、健康状態、作業習慣について説明して います。また、「安全性と快適性ガイド」は、重要な電気的および機械的安全情報を提供します。「安全性と快 *適性ガイド」は*、Web (http://www.hp.com/ergo) からも入手することができます。

**重要:** モニターおよびコンピューターを保護する場合は、電源ストリップまたは無停電電源装置 (UPS) などの サージ保護装置にコンピューターおよびその周辺装置 (例えば、モニター、プリンター、スキャナーなど) のす べての電源コードを接続します。すべての電源ストリップがサージ保護を提供するわけではありません。この 機能を備えている電源ストリップは、特別にラベル付けされていなければなりません。サージ保護機能に障 害が発生した場合に機器を交換できるように、損傷交換ポリシーを提供する電源ストリップを使用してくださ い。

ご利用のモニターのサポート用に設計された適切かつ正しいサイズの備品を使用してください。

- **警告 !** ドレッサー、ブックケース、棚、机、スピーカー、チェストまたはカートへのモニター取り付けが不適切だ と、倒れて怪我をする恐れがあります。
- **メモ:** 本製品は娯楽目的に適しています。画面からの乱反射を引き起こす可能性のある周囲光や明るい面か らの干渉を避けるため、モニターを制御された照明環境に置くことを検討してください。

# <span id="page-6-0"></span>**製品の機能とコンポーネント**

**機能**

この製品は AMD FreeSync 認定のモニターで、画面上で画像が変わるたびにスムーズで反応の良い、テア リングのないパフォーマンスで PC ゲームを楽しむことができます。モニターに接続される外部ソースに は、FreeSync ドライバーがインストールされている必要があります。

AMD FreeSync 技術は、モニターのリフレッシュレートをグラフィックスカードのフレームレートにロックするこ とで、ゲームやビデオのスタッタリングやテアリングを解消するように設計されています。特定の機能につい ては、コンポーネントまたはシステムの製造元に確認してください。

**重要:** DisplayPort/HDMI Adaptive-Sync を搭載する AMD Radeon Graphics および/または AMD A-Series APU 互 換モニターが必要です。AMD 15 .11 Crimson ドライバー(またはそれ以降)は、FreeSync over HDMI をサポート するために必要です。

**メモ:** 適応リフレッシュレートは、モニターによって異なります。詳細は、www .amd .com/freesync をご覧くださ い。

モニターで FreeSync を有効にするには、モニターのメニューボタンを押して、オンスクリーンディスプレイメ ニューを開きます。**イメージ**をクリックし、次に、**FreeSync™** をクリックします。

このガイドでは、次のモニターの機能を説明します:

- 解像度 1920 x 1080 の 54 .61 cm(21 .5インチ)の対角表示可能な画面領域および低解像度のフルスクリ ーンをサポート(元のアスペクト比を維持しながら、最大の画像サイズを得るためのカスタムスケーリン グを含む)
- 解像度 1920 x 1080 の 60 .47 cm(23 .8インチ)の対角表示可能な画面領域および低解像度のフルスクリ ーンをサポート(元のアスペクト比を維持しながら、最大の画像サイズを得るためのカスタムスケーリン グを含む)
- モニターには次の機能があります。
- LED バックライト付きアンチグレアパネル
- 座っている状態、立っている状態、または、左右に移動するときに見ることができる広い視野角
- チルト機能
- モニターヘッドを横長から縦長モードに回転させるピボット機能(一部のモデル)
- スイベルおよび高さ調整機能(一部のモデル)
- VGA ビデオ入力(一部のモデル)
- 柔軟にモニターヘッドを取り付けるための取り外し式スタンド
- DisplayPort ビデオ入力(一部のモデル)
- HDMI (High-Definition Multimedia Interface) ビデオ入力
- オーディオヘッドホン/可変ライン出力ジャック(一部のモデル)
- ご利用のオペレーティングシステムによりサポートされている場合、プラグ&プレイ機能
- オプションのセキュリティケーブルを取り付けるためのモニター背面のセキュリティケーブルスロット
- 簡単なセットアップおよびスクリーン最適化を提供する複数言語でのオンスクリーンディスプレイ (OSD) 調整
- すべてのデジタル入力での HDCP(高帯域幅デジタルコンテンツ保護)コピープロテクション
- 低消費電力の要件を満たす省エネ機能

**メモ:** 全および認可機関に関する情報については、ドキュメントキットで提供される製品ノートを参照してく ださい。最新のユーザーガイドにアクセスするには、[http://www .hp .com/support](http://www.hp.com/support) に進み、お住まいの国を選 択してください。次に、**ユーザーガイド**を選択してください。

# <span id="page-7-0"></span>**背面コンポーネント**

**ジ メモ**: お使いのモニターモデルにより、リアコンポーネントが異なります。

**54 .61 cm/21 .5インチモデル**

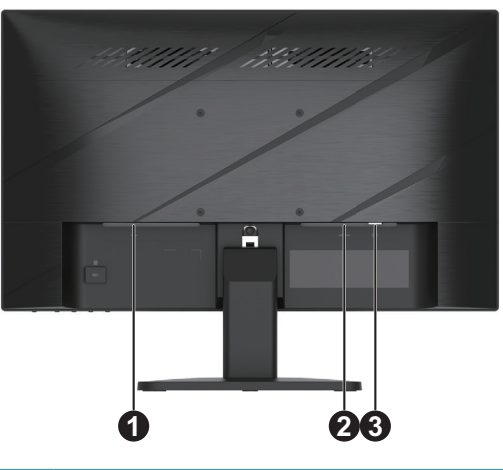

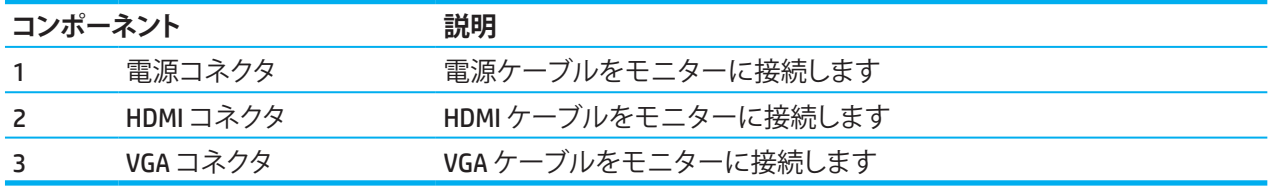

## **60 .47 cm/23 .8インチモデル**

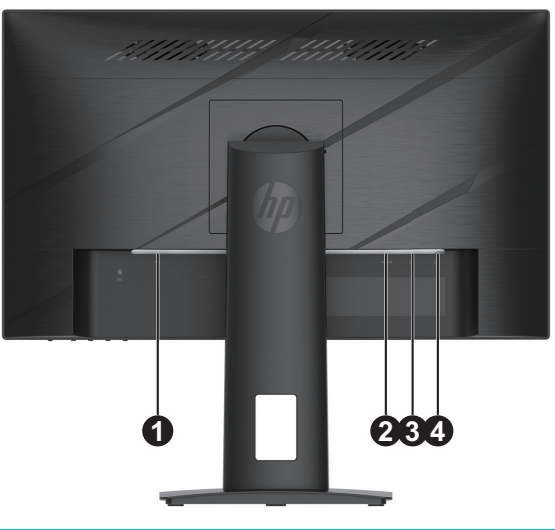

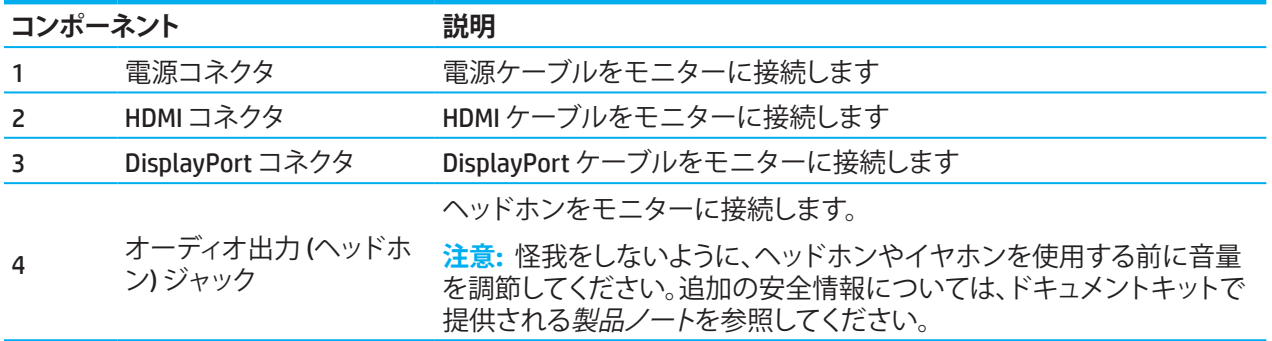

## 1 入門 3

<span id="page-8-0"></span>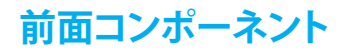

**ジメモ:** お使いのモニターモデルにより、フロントベゼルコントロールの位置が異なります。

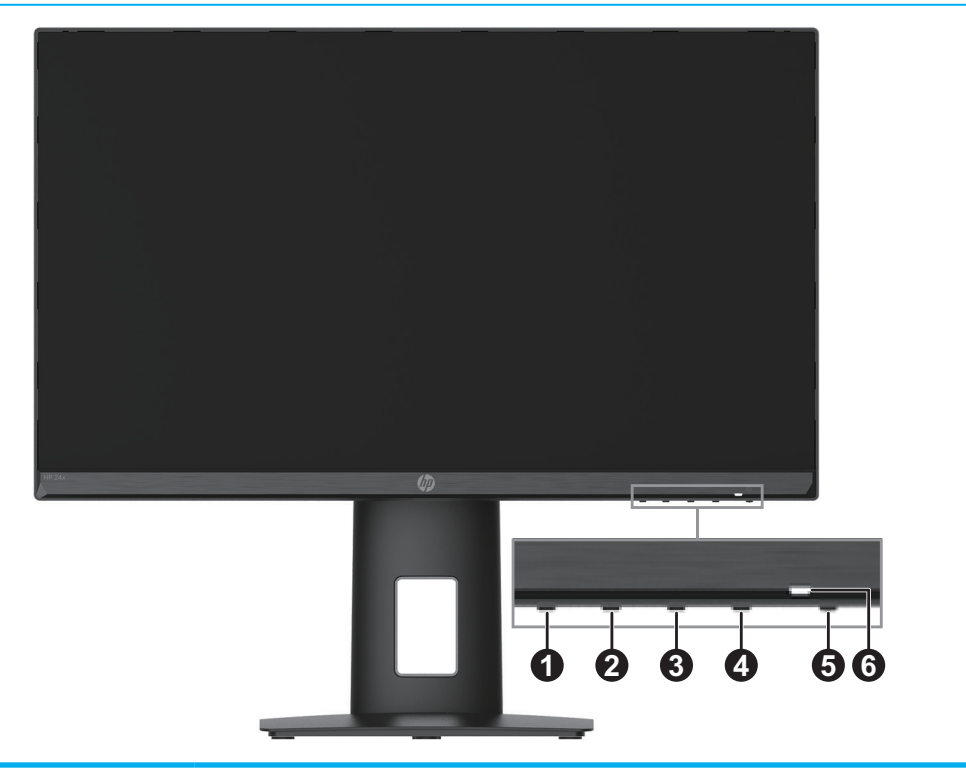

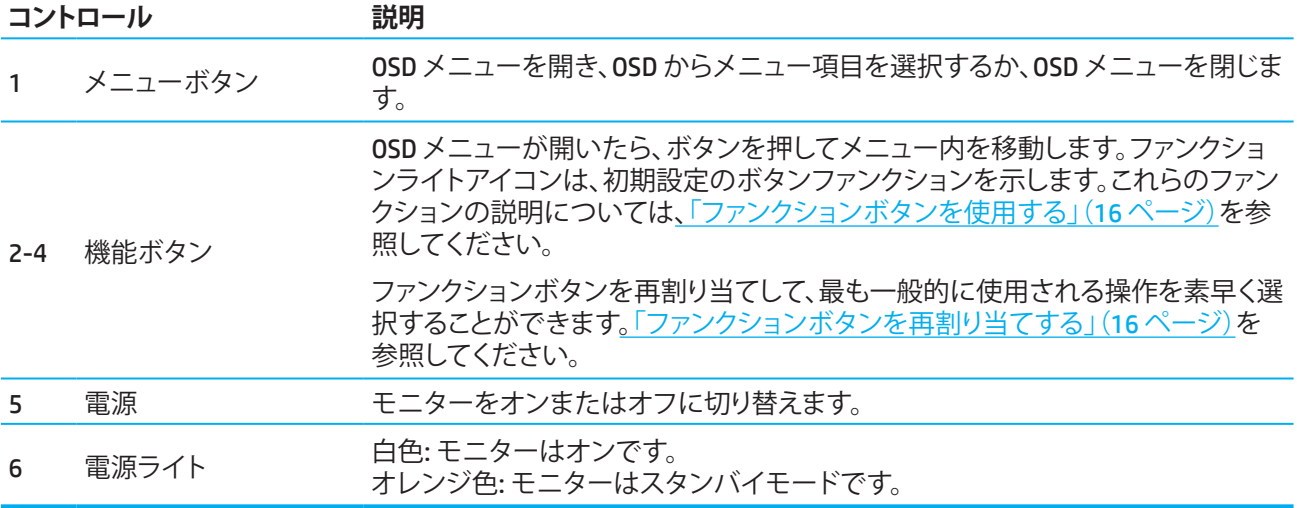

# <span id="page-9-0"></span>**モニターのセットアップ**

## **モニタースタンドの取り付け**

- **警告 !** 重傷のリスクを減らすため、安全性と快適性ガイドをお読みください。ワークステーションの適切な設 定、コンピュータユーザーの正しい姿勢、健康状態、作業習慣について説明しています。また、「安全性と快適 性ガイド」は、重要な電気的および機械的安全情報を提供します。「安全性と快適性ガイド」は、Web (http://www .hp .com/ergo) から入手することができます。
- **重要:** モニターの損傷を防ぐために、LCD パネルの表面に触れないでください。パネル上の圧力は、色の不 均一性または液晶の混乱を引き起こす可能性があります。これが発生すると、画面は正常な状態に回復しま せん。
- **重要:** 画面が傷ついたり、汚れたり、破損したりしないよう、また、コントロールボタンが損傷しないようにする ために、モニターを下向きにして、保護発泡シートまたは非研磨布で覆われた平らな面に置きます。

### **54 .61 cm/21 .5インチモデル**

1 . モニターヘッドを、保護発泡シートまたは清潔で乾いた布で覆われた平らな面に下向きに置きます。

2. ライザー (1) とべース (2) を上記のようにモニターに挿入します。

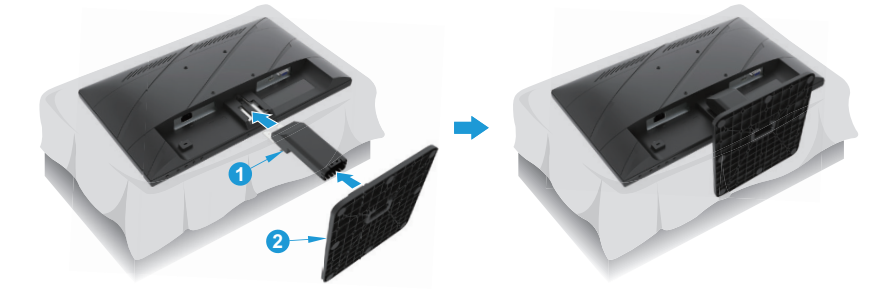

### **60 .47 cm/23 .8インチモデル**

モニターは、簡単に取り付けできるように HP Quick Release 2 を使用しています。パネルをスタンドに取り付 ける場合:

1 . モニターヘッドを、保護発泡シートまたは清潔で乾いた布で覆われた平らな面に下向きに置きます。

- 2 . ベースを開梱し、片方の手でモニターを持ち、もう片方の手でスタンド (1) を回転させます。
- 3. ベース (2) をスタンドに挿入します。
- 4 . ネジ (3) を時計回りに回転させて、ベースをモニターに取り付けます。

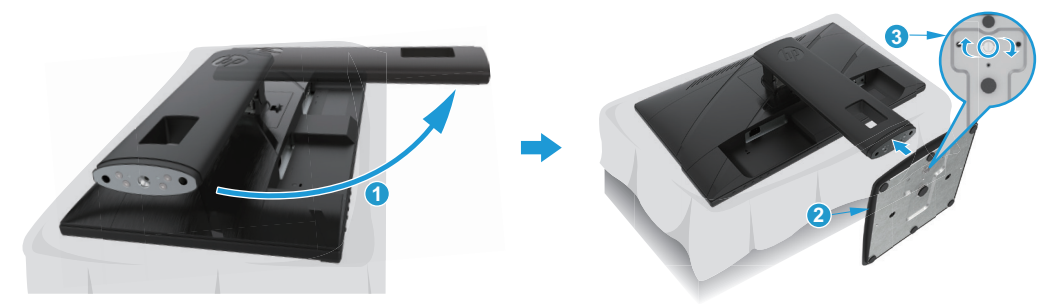

## <span id="page-10-0"></span>**モニターヘッドを取り付ける**

モニターヘッドを壁、スイングアーム、または他の取り付け具に取り付けることができます。

- **重要:** このモニターは、VESA 準拠の 100 mm 間隔の取り付け穴をサポートします。モニターにサードパーテ ィ製マウントソリューションを取り付けるには、4 mm、0 .7 ピッチで 10 mm の長さのネジ 4 本を使用します。ネ ジを長くするとモニターが損傷することがあります。製造元の固定器具が VESA 基準に準拠していること、およ び、モニターヘッドの重量を支えられる仕様になっていることを確認することは重要です。最高のパフォーマ ンスを得るために、モニターに付属の電源ケーブルおよびビデオケーブルを使用してください。
- **メモ:** この装置は、UL または CSA リストに掲載された壁マウントブラケットによりサポートされることを意図 しています。

### **モニタースタンドの取り外し**

スタンドからモニターを取り外して、モニターヘッドを壁、スイングアーム、または他の取り付け具に取り付け ることができます。

**重要:** モニターの分解を開始する前に、モニターがオフになっていて、すべてのケーブルが抜かれていること を確認してください。

#### **54 .61 cm/21 .5インチモデル**

- 1. モニターからすべてのケーブルを取り外します。
- 2 . モニターヘッドを、保護発泡シートまたは清潔で乾いた布で覆われた平らな面に下向きに置きます。
- 3 . リリースボタン (1) を押し、スタンド (2) をモニターから引き離します。

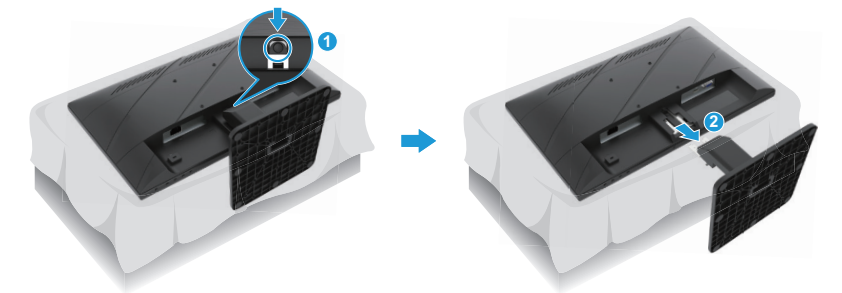

#### **60 .47 cm/23 .8インチモデル**

- 1. モニターからすべてのケーブルを取り外します。
- 2 . モニターヘッドを、保護発泡シートまたは清潔で乾いた布で覆われた平らな面に下向きに置きます。
- 3 . スタンドの取り付けプレート (1) の下部中央付近にあるラッチを押し上げます。
- 4 . 取り付けプレートがパネルの凹部から外れるまで、スタンドの底部を上に動かします (2)。
- 5. スタンドをスライドさせて凹部から外します(3)。

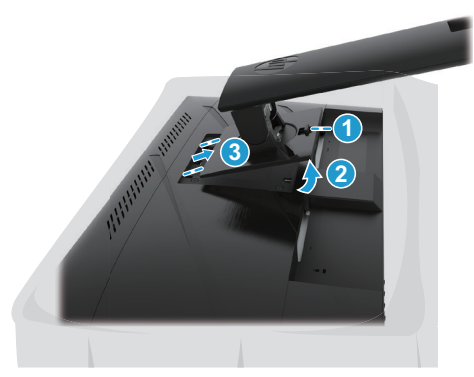

### <span id="page-11-0"></span>**VESA 取り付けブラケットを取り付ける**

### **54 .61 cm/21 .5インチモデル**

4 本のネジを使用して、モニターをお好みの壁またはスイングアームに取り付けます。

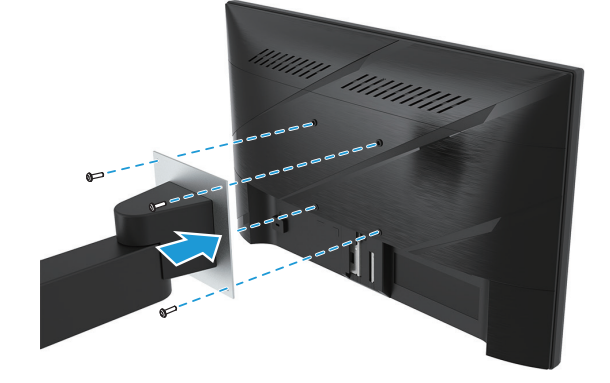

### **60 .47 cm/23 .8インチモデル**

モニターヘッド背面の VESA 穴から取り外した 4 本のネジを使用して、モニターを選択した壁またはスイング アームに取り付けます。

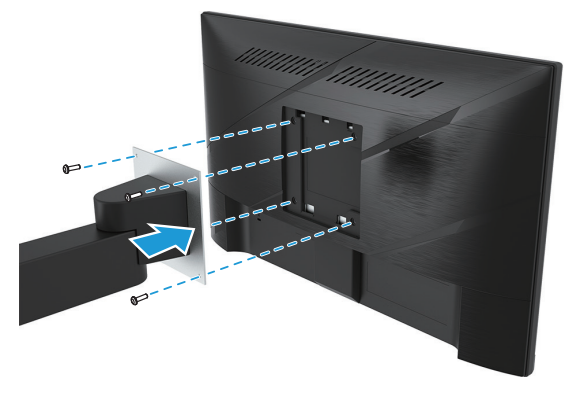

**重要:** これらの手順がデバイスに適用されない場合は、モニターを壁またはスイングアームに取り付けると きに、取り付けデバイスの製造元の指示に従ってください。

## <span id="page-12-0"></span>**ケーブルの接続**

- **メモ:** モデルによっては、モニターが VGA、HDMI、または DisplayPort 入力をサポートできる場合があります。 ビデオモードは、使用するビデオケーブルによって決まります。モニターは、どの入力が有効なビデオ信号を 持っているかを自動的に判別します。入力を選択するには、メニューボタンを押して、OSD メニューにアクセス し、次に、**入力**を選択します。
- **メモ:** モニターには、選択されたケーブルが付属しています。このセクションに示されているすべてのケーブ ルが、モニターに含まれているわけではありません。
	- 1. コンピュータ付近の便利な風通しの良い場所にモニターを配置します。
	- 2 . ケーブルを接続する前に、スタンド中央のケーブル配線用の穴からケーブルを配線します。(一部のモデル のみ)

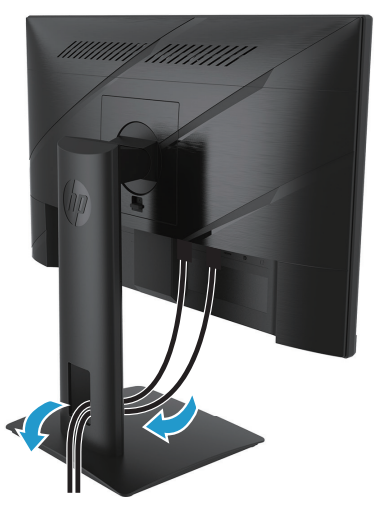

- 3. ビデオケーブルを接続します。
- VGA ケーブルの一方の端をモニター背面の VGA コネクタに接続し、もう一方の端をソースデバイスの VGA コネクタに接続します。(一部のモデルのみ)

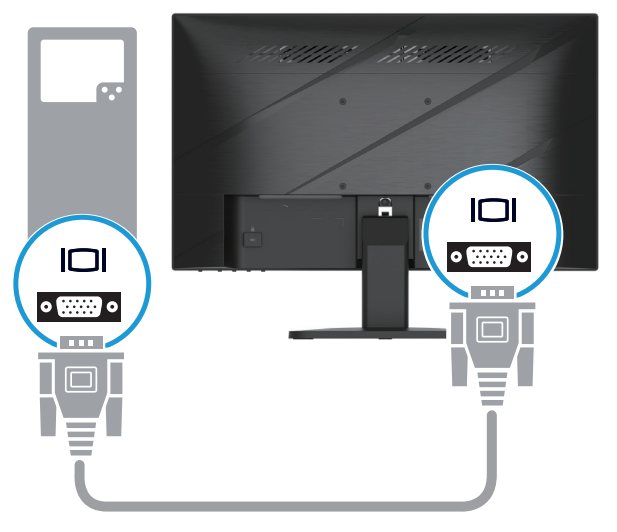

• HDMIケーブルの一方の端をモニターの背面にあるHDMIコネクターに接続し、もう一方の端をソースデバ イスのHDMIコネクターに接続します。

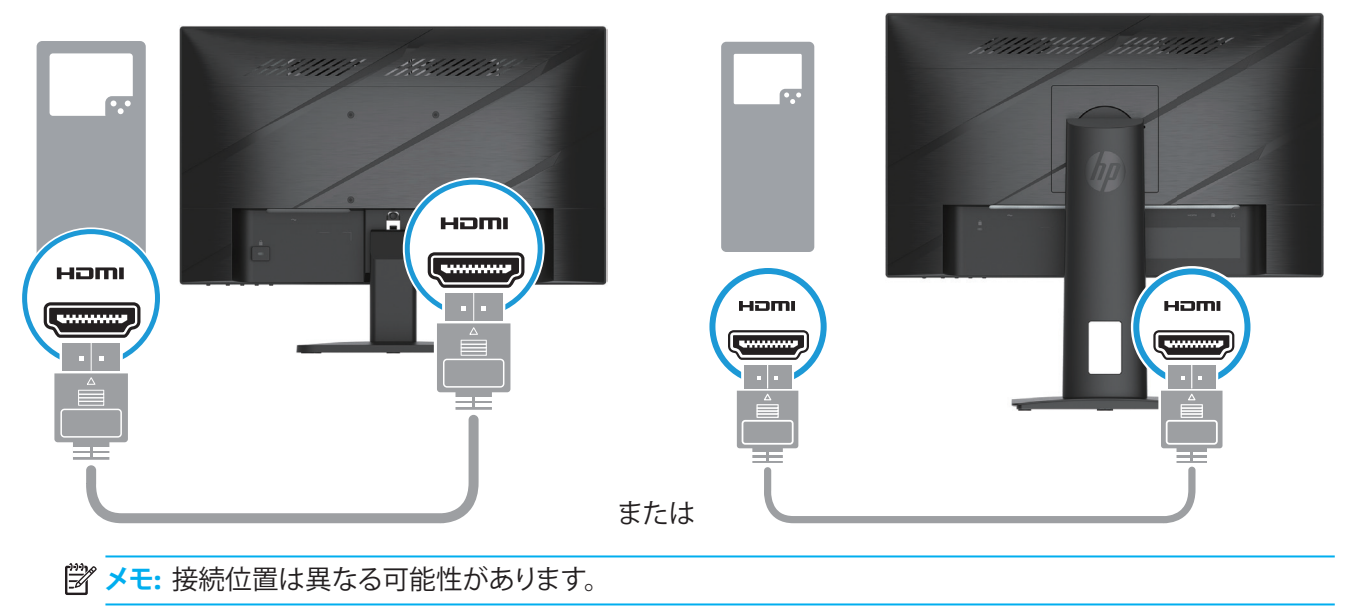

• DisplayPort ケーブルの一方の端をモニター背面の DisplayPort コネクターに接続し、もう一方の端をソー スデバイスの DisplayPort コネクターに接続します。(一部のモデルのみ)

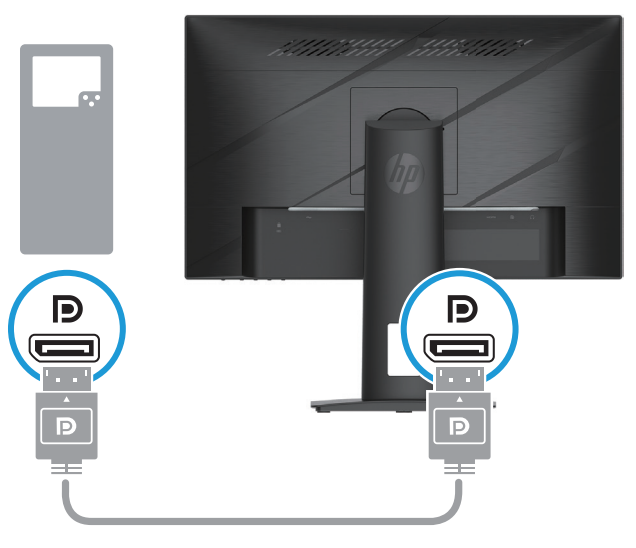

**メモ:** システムがスリープ状態から復帰するとき、モニターは、自動的にスキャンし、アクティブな入力ビデオ 信号を検索します。

4 . 電源コードの円形の端をモニター (1) に接続し、次に、電源コードのもう一方の端を電源 (2) に接続し、他 の端を AC コンセント (3) に接続します。

<span id="page-14-0"></span>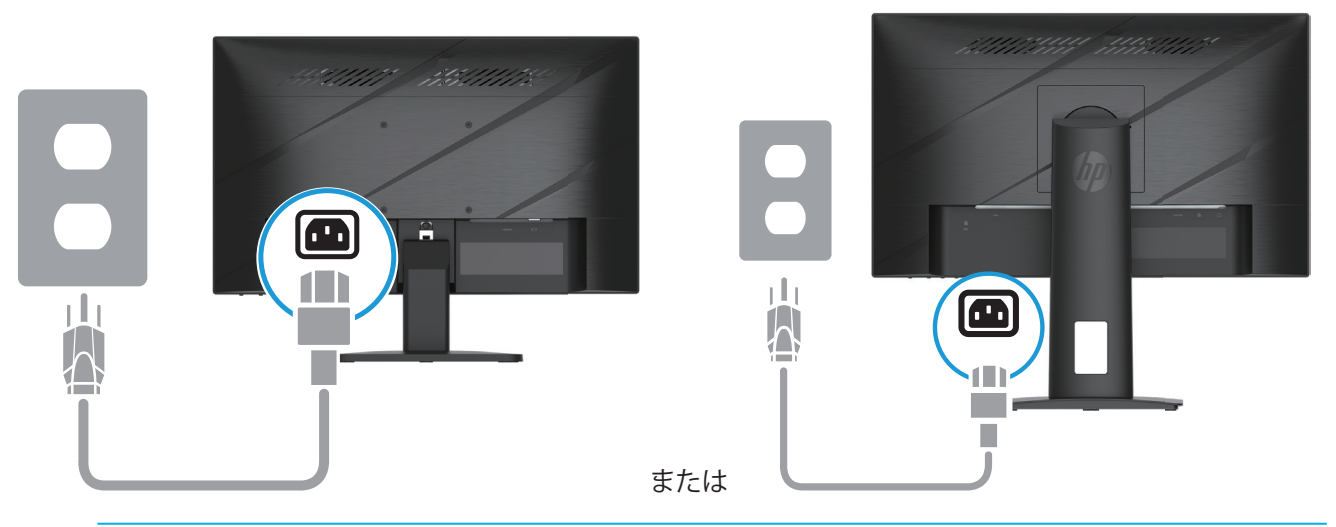

**警告 !** 感電または機器の損傷を防ぐため:

電源コードのアースプラグを無効にしないでください。アース付きプラグは、安全上重要な機能です。 常時簡単にアクセスできるアース付き AC コンセントに電源コードを差し込みます。 AC コンセントから電源コードを抜き、機器から電源を切断します。 安全のため、電源コードまたは電源ケーブルの上には物を置かないでください。誤って踏んだり、つまずいた りしないように配線してください。電源コードまたは電源ケーブルを引っ張らないでください。AC コンセント から電源コードを抜くときは、プラグ部分をおさえて抜いてください。

**メモ:** 接続位置は異なる可能性があります。

### **モニターの調整**

- **警告 !** 重傷のリスクを減らすため、安全性と快適性ガイドをお読みください。ワークステーションの適切な設 定、コンピュータユーザーの正しい姿勢、健康状態、作業習慣について説明しています。また、「安全性と快適 性ガイド」は、重要な電気的および機械的安全情報を提供します。「安全性と快適性ガイド」は、Web (http://www .hp .com/ergo) から入手することができます。
	- 1. モニターヘッドを前後に傾けて、快適な目の高さに設定します。

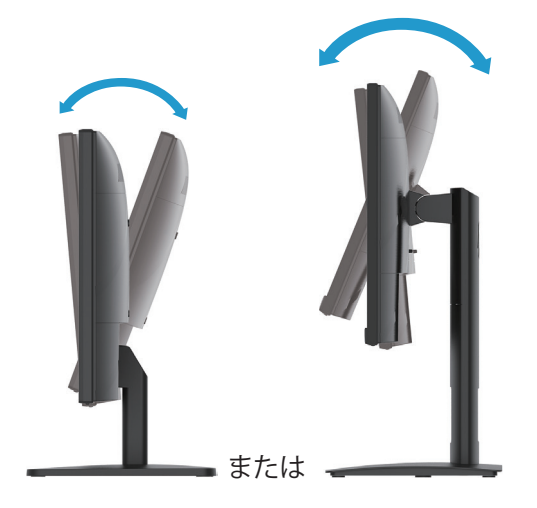

2 . モニターの高さを個々のワークステーションに適した位置に調整します。モニターのベゼルの上端が、目 の高さと平行な高さを超えないようにしてください。眼鏡を使用しているユーザーの場合、モニターを低 い位置に配置し、後ろに傾けた方が快適に感じられることがあります。作業中に作業姿勢を調整するとき には、モニターの位置を変える必要があります。(一部のモデルのみ)

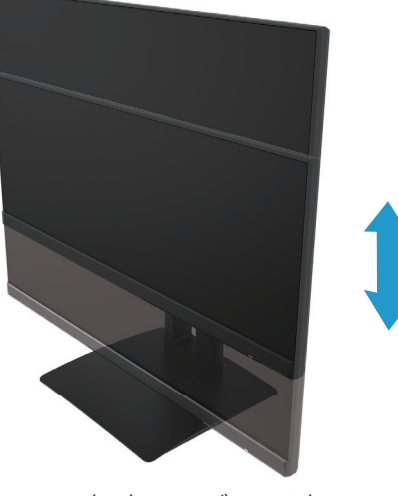

(一部のモデルのみ)

3. 最良の視野角を得るには、モニターを左右に回転させます。

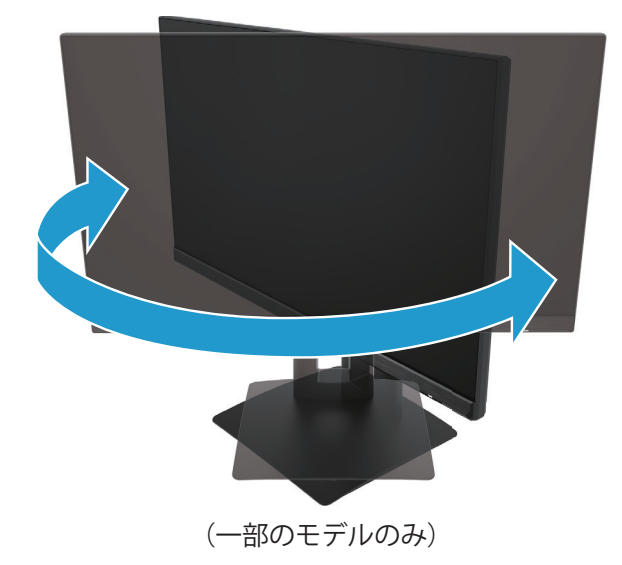

- 4 . アプリケーションに適応するために、横長から縦長の表示にモニターを回転させることができます。 a. モニターを一番上の位置に調整し、最も傾けた状態に傾けます(1)。 b . モニターを横向きから縦向きに時計回りに 90°回転させます (2)。
- **重要:** モニターを回転させるとき、モニターが一番上の位置にない、または、完全に傾けた位置にない場合、 モニターパネルの右下隅がベースに接触して、モニターを損傷する可能性があります。

<span id="page-16-0"></span>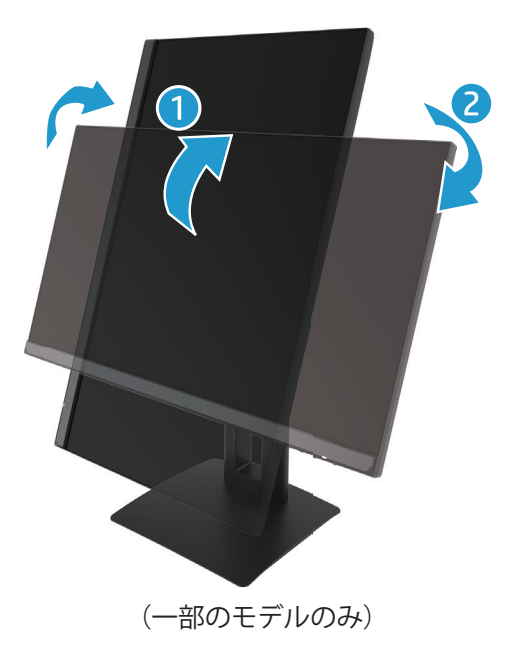

**メモ:** オペレーティングシステムのモニター設定を使用して、画面上の画像を縦向きから横向きに回転させ ます。OSD を縦向きから横向きに回転させるには、OSD メニューを開き、**イメージ調整**を選択して、**オンスクリ ーンメニューの回転** を選択し、次に、**縦長**を選択します。

## **モニターの電源を入れる**

1. コンピューターの電源ボタンを押して電源を入れます。 2. モニターの下部の電源ボタンを押して電源を入れます。 電源がオンであるとき、電源 LED インジケータは、白色にから変わります。スリープモードであるとき、電源 LED インジケータは、オレンジ色に変わります。

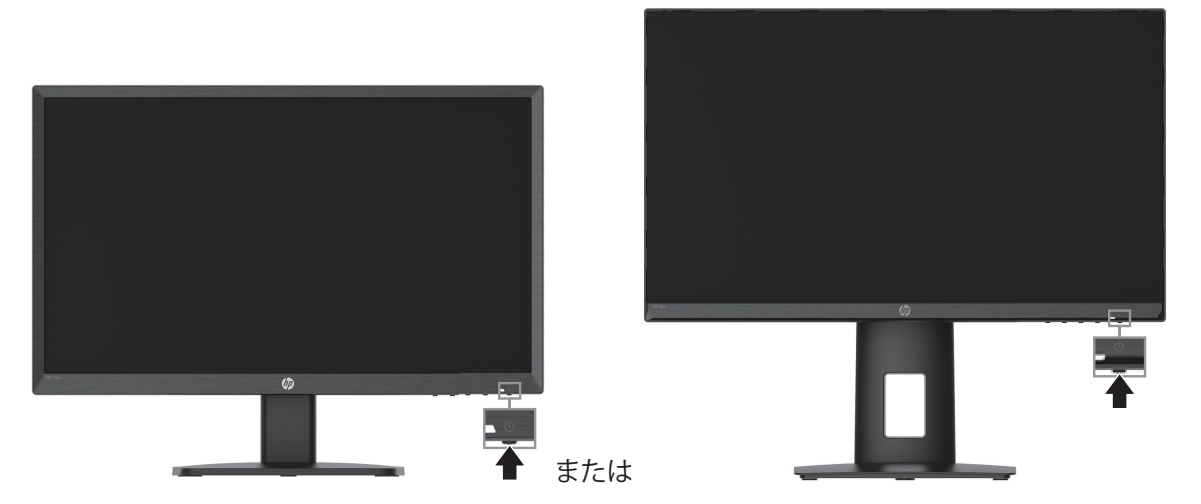

モニターの電源が初めてオンになると、モニター ステータス メッセージが 5 秒間表示されます。メッセージ は、どの入力が現在有効な信号であるか、自動入力切替の設定状態(オンまたはオフ、デフォルト設定はオ ン)、現在のプリセット表示解像度、および、推奨されるプリセット表示解像度を表示します。

モニターは、アクティブな入力用の信号入力を自動的にスキャンして、その入力を表示に使用します。

- <span id="page-17-0"></span>**重要:** 12 時間以上連続して使用しないで同じ静止画像を画面に表示すると、モニター画面の焼き付きが発 生することがあります。画面の焼き付きを防ぐために、スクリーンセーバーアプリケーションをアクティブにす るか、長時間使用しないときはモニターの電源を切るようにしてください。残像は、すべての LCD 画面で発生 する可能性のある状態です。モニターの「焼き付き」は、HP 保証の対象外です。
- **メモ:** 電源ボタンを押しても効果がない場合は、電源ボタンロックアウト機能が有効になっている可能性があ ります。この機能を無効にするには、モニターの電源ボタンを 10 秒間押し続けます。
- **メモ:** OSD メニューで電源ランプを無効にすることができます。メニューボタンを押して、OSD を開き、次に、 **電源**を選択して、**電源ランプ**を選択し、次に、**オフ**を選択します。

## **セキュリティケーブルの取り付け**

オプションのケーブルロックを使用して、固定オブジェクトにモニターを固定することができます。

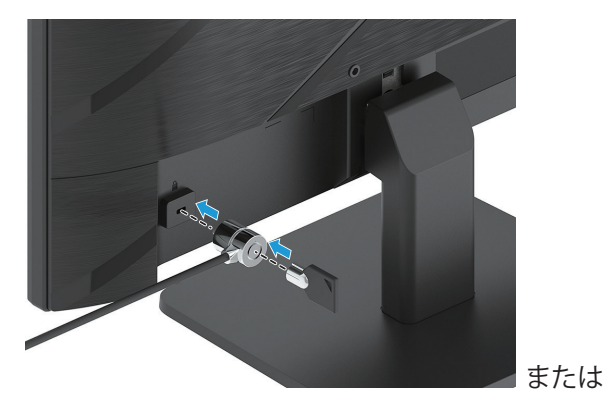

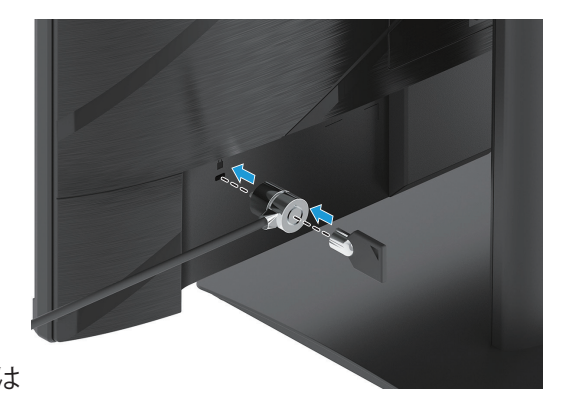

## **HP のウォーターマークと残像に関する方針**

IPS モニターモデルは、超広視野角と高度な画質を提供する IPS (In-Plane Switching) ディスプレイ技術を用 いて設計されています。IPS モニターは、さまざまな高度な画質用途に適しています。しかし、このパネル技術 は、スクリーンセーバーを使用せずに長期間静止画像または固定画像を表示する用途には適していません。 この種の用途には、カメラ監視、ビデオゲーム、マーケティングロゴ、およびテンプレートが含まれます。静止 画像は、モニター画面上の汚れやウォーターマークのような残像による損傷を引き起こす可能性があります。

1 日 24 時間使用されるモニターの画面の焼き付きは、HP 保証の対象外です。画面の焼き付きを回避するた め、使用していないときは常にモニターの電源を切る、または、システムでサポートされている場合は電源管 理設定を使用して、システムがアイドル状態のときにモニターをオフにしてください。

# <span id="page-18-0"></span>**2 モニターの使用**

# **ソフトウェアとユーティリティ**

http://www .hp .com/supportから次のファイルをダウンロード・インストールできます。

- INF(情報)file
- ICM(イメージカラーマッチング)ファイル
- HP Display Assistant: モニター設定を調整し、盗難防止機能を有効にします

ファイルをダウンロードするには:

- 1. http://www.hp.com/support に進みます。
- 2. ソフトウェアとダウンロードを選択します。
- 3. 製品タイプを選択します。
- 4 . 検索フィールドに HP モニターモデルを入力して、画面の指示に従います。

## **情報ファイル**

INF ファイルは、Windows® オペレーティングシステムで使用されるモニターリソースを定義して、コンピュータ のグラフィックスアダプタとのモニターの互換性を保証します。

このモニターは、Windows プラグ&プレイと互換性があり、INF ファイルをインストールせずに正常に動作し ます。モニターのプラグ&プレイの互換性は、コンピュータのグラフィックカードが VESA DDC2 準拠で、モニタ ーがグラフィックスカードに直接接続されている必要があります。プラグ&プレイは、別個の BNC タイプのコ ネクタまたは分配バッファ/ボックスを介しては機能しません。

# **イメージカラーマッチングファイル**

ICM ファイルとは、モニター画面からプリンタ、またはスキャナからモニター画面への一貫したカラーマッチン グを提供するために、グラフィックスプログラムと共に使用されるデータファイルです。このファイルは、この 機能をサポートするグラフィックスプログラム内からアクティブにされます。

**メモ:** ICM カラープロファイルは、ICC (International Color Consortium) プロファイルフォーマット仕様に従って 記述されています。

## <span id="page-19-0"></span>**OSD メニューを使用する**

OSD メニューを使用して、表示設定に基づいて画面イメージを調整します。モニターのフロントベゼルの下部 のボタンを使って、OSD にアクセスし、調整することができます。

OSD メニューにアクセスし、調整を行うには、次の手順を実行します。

- 1. モニターがオンになっていない場合は、電源ボタンを押し、モニターをオンに切り替えてください。
- 2. メニューボタンを押します。
- 3. 3 つのファンクションボタンを使って、メニュー選択を移動、選択、調整します。オンスクリーンボタンのラ ベルは、どのメニューまたはサブメニューが有効であるかにより異なります。

次の表は、OSD メニューのメニュー選択を示しています。

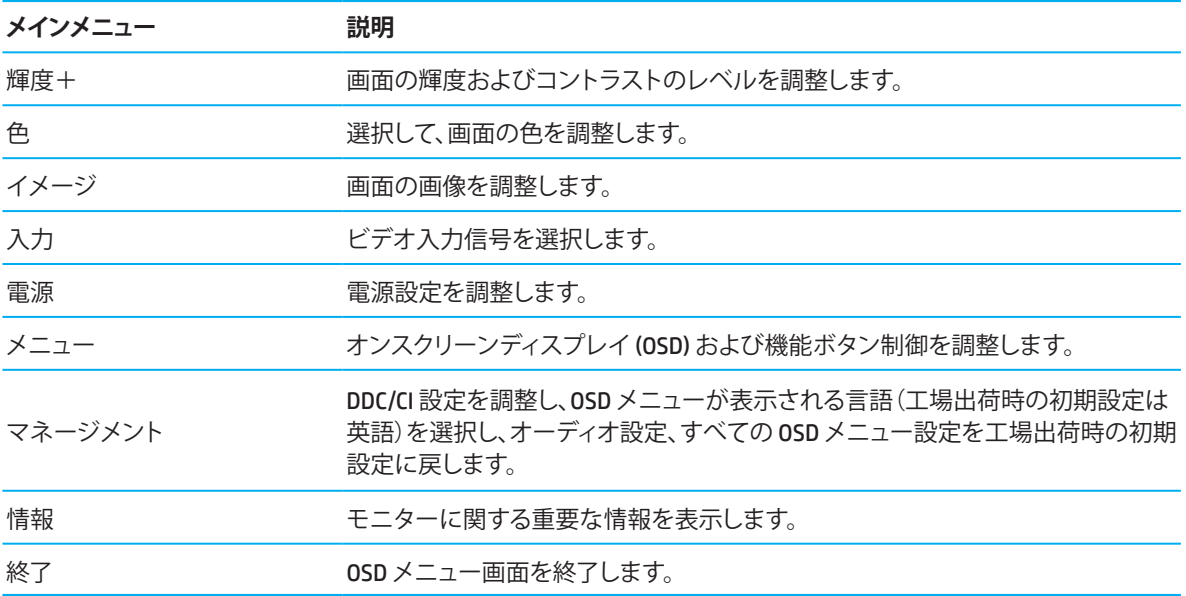

# <span id="page-20-0"></span>**ファンクションボタンを使用する**

4 つファンクションボタンのいずれかのボタンを押すと、ボタンが有効化され、ボタン上にアイコンが点灯し ます。

**メモ:** ファンクションボタンの動作は、モニターモデルによって異なります。

ボタンの機能を変更する方法については、「ファンクションボタンの再割り当て」(16 ページ)を参照してくだ さい。

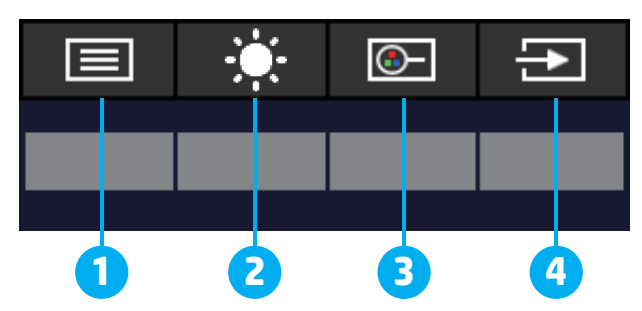

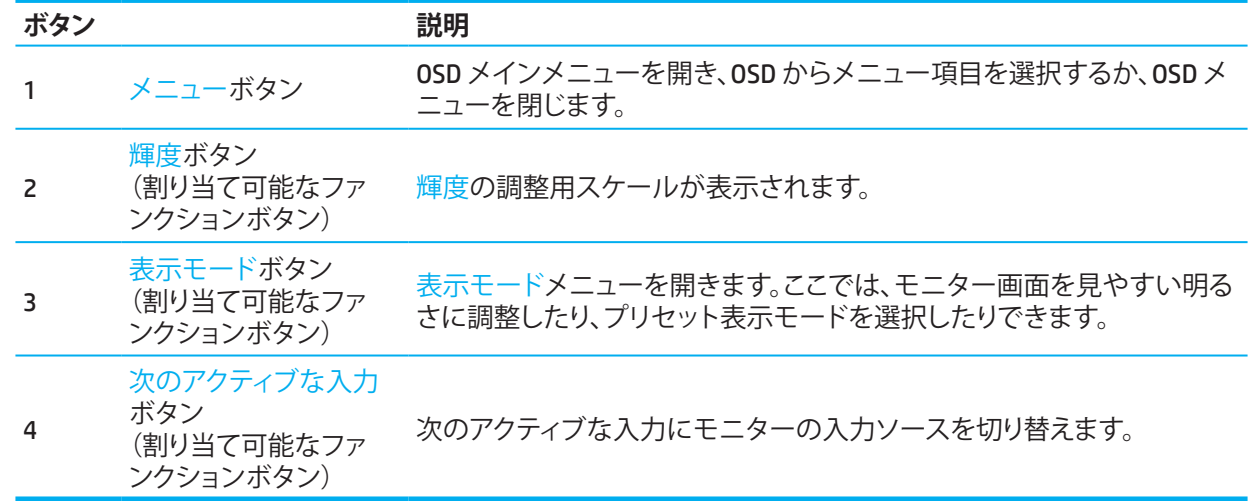

# **機能ボタンの再割り当て**

ボタンが有効化されたときに直ぐに良く使用するメニュー項目にアクセスできるように、割り当て可能なファ ンクションボタンを初期設定値から変更することができます。メニューボタンを再割り当てできません。

ファンクションボタンを再割り当てするには:

- 1. メニューボタンを押して、OSD メニューを開きます。
- 2 . **メニュー**を選択し、**ボタンの割り当て**を選択し、次に、割り当てるボタンに利用可能なオプションのいずれ かを選択します。

**メモ:** OSD メニューシミュレータを表示するには、「HPカスタマーセルフリペアサービスメディアライブラリ」 (http://www .hp .com/go/sml) を参照してください。

# <span id="page-21-0"></span>**低ブルーライトモードの調整**

モニターにより放出される青色光を減少させると、目に対する青色光の露出が減少します。このモニターで は、青色光の出力を減らし、画面上のコンテンツを読んでいる間に、よりリラックスして刺激の少ない画像を 作成するように設定できます。

モニターからの青色光の出力を調整するには:

- 1. リアパネルの OSD ボタンのいずれかを押して、ボタンを有効化し、次に、メニューボタンを押して、OSD を 開きます。**色**と**表示モード**を選択します。
- 2. ご希望の設定を選択します:
	- **低ブルーライト:** TUV 認定を受けています。青色光を減らして目の快適性を向上させます
	- **夜間:** 最低の青色光に調整し、睡眠への影響を軽減します
	- **読書:** 屋内での閲覧用に青色光と明るさを最適化します
- 3 . **保存して戻る**を選択して、設定を保存し、メニューを閉じます。設定を保存しない場合は、**キャンセル**を選 択します。
- 4 . メインメニューで、**終了**を選択します。

## **自動スリープモードの使用**

モニターは、自動スリープモードと呼ばれる OSD メニューオプションをサポートしており、モニターの省電力 状態を有効または無効にすることができます。自動スリープモードが有効である場合(デフォルトは有効)、コ ンピュータ信号が低電力モードである時(水平または垂直同期信号のいずれかがない時)、モニターは省電 力状態に移行します。

この省電力状態(スリープモード)に移行すると、モニターには何も表示されなくなり、バックライトがオフに なり、電源ランプがオレンジ色になります。この省電力状態では、モニターは、0.5 W 未満の電力を使用しま す。コンピュータがモニターに有効な信号を送信すると(例えば、マウスまたはキーボードが有効になる)、モ ニターは、スリープモードから復帰します。

OSD で自動スリープモードを無効にすることができます。モニターのリアパネルのメニューボタンを押して、 OSD を開きます。OSD で、**電源**を選択し、**自動スリープモード**を選択し、次に、**オフ**を選択します。

# <span id="page-22-0"></span>**3 サポートとトラブルシューティング**

# **一般的な問題の解決**

以下の表は、発生しうる問題、各問題の考えられる原因、および推奨される解決方法を示します。

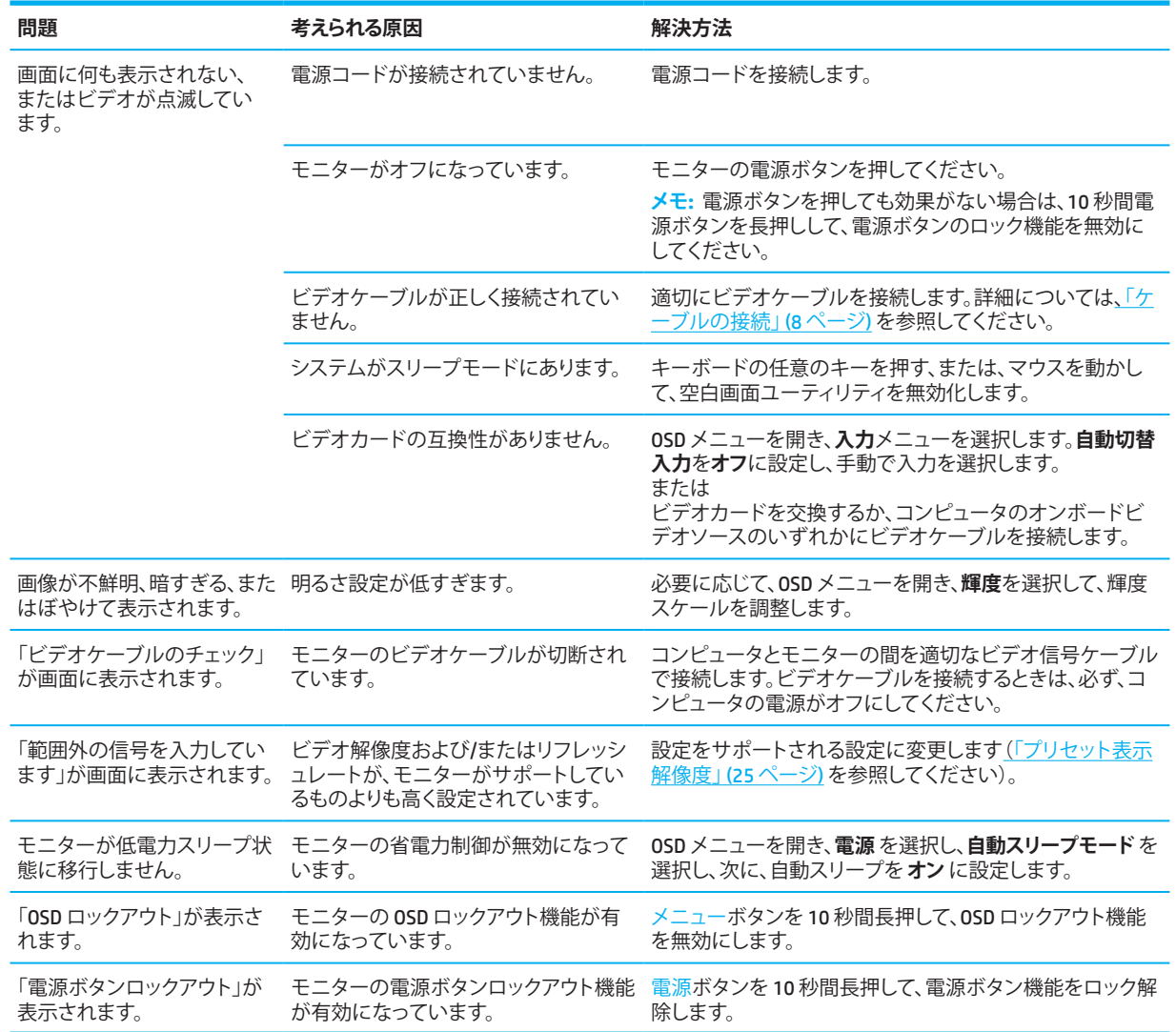

# **ボタンロックアウト**

電源ボタンまたはメニューボタンを 10 秒間長押しして、このボタンを無効にします。ボタンをもう一度 10 秒 間押し続けると、ボタンを再び有効にできます。ボタンロックアウト機能は、モニターの電源が入っていて、ア クティブな信号が表示されていて、OSD メニューが閉じている場合にのみ使用可能です。

# <span id="page-23-0"></span>**自動調整機能(アナログ入力)の使用**

自動調整機能は、次の条件下で、自動的に画面を有効にして画面を最適化しようとします:

- モニター設定
- コンピュータの工場出荷時設定へのリセット
- モニターの解像度を変更する

OSD の自動調整メニューから、VGA(アナログ)入力の画面性能をいつでも手動で最適化できます。自 動調整パターンソフトウェアユーティリティを http://www .hp .com/support からダウンロードできます。

モニターが VGA 以外の入力を使用している場合は、この手順を使用しないでください。モニターが VGA (アナ ログ) 入力を使用している場合は、次の画質条件を修正できます。

- ぼやけた又は不明瞭なフォーカス
- ゴースト、ストリーキング、またはシャドーイングの効果
- かすかな縦線
- 細い水平スクロールライン
- オフセンター画像

自動調整機能を使用するには:

- 1. モニターの電源を入れ、調整する前に20分間待ちます。
- 2 . メニューボタンを押して、OSD メニューを開き、**イメージ**を選択し、次に、**自動調整**を選択します。結果が 満足のいくものでなければ、手順を続行します。
- 3. 自動調整ユーティリティを開きます。(このユーティリティを http://www.hp.com/support からダウンロード できます。)設定テストパターンが表示されます。

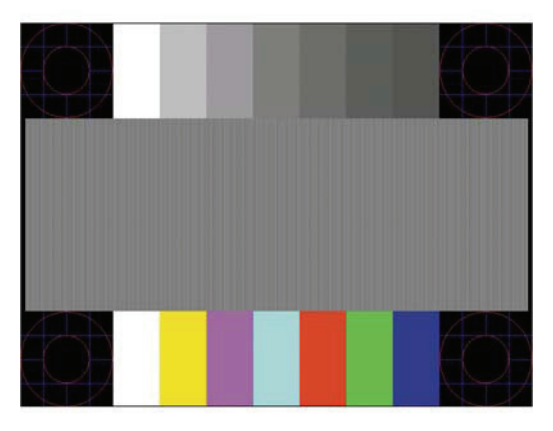

4 . Esc キーまたはキーボード上の任意のキーを押して、テストパターンを終了します。

# <span id="page-24-0"></span>**画像性能の最適化(アナログ入力)**

オンスクリーンディスプレイの 2 つのコントロールを調整して、画像性能を改善することができます: クロック およびフェーズ(OSD メニューで使用可能)。自動調整機能が満足なモニター画像を提供しない場合に限り、 これらのコントロールを使用してください。

**メモ:** クロックおよびフェーズコントロールは、アナログ (VGA) 入力を使用する場合にのみ調整可能です。これ らのコントロールは、デジタル入力に対しては調整できません。 フェーズ設定はメインクロック設定に依存するため、クロックを最初に正しく設定する必要があります。

- **クロック:** 画面背景に表示される縦線や縞模様を最小限にするために値を増減させます。
- **フェーズ:** ビデオのちらつき又はぼやけを最小限に抑えるために値を増減します。

**メモ:** コントロールを使用するときは、自動調整パターンソフトウェアユーティリティを使用して、最良の結果 を得ることができます。このユーティリティを http://www .hp .com/go/sml からダウンロードできます。 クロックおよびフェーズの値を調整する際、モニターの画像が歪んだ場合は、歪みが消えるまで値の調整を 続けます。工場出荷時設定を復元するには、メニューボタンを押して、OSD メニューを開き、次に、**マネージメ ント**を選択し、**出荷時設定にリセット**を選択し、次に、**はい**を選択します。

縦線を除去するには(クロック):

- 1 . メニュー ボタンを押して、OSD メニューを開き、**イメージ**を選択し、次に、**クロックおよびフェーズ**を選択し ます。
- 2 . **クロック**を選択し、次に、上下の矢印アイコンを表示するモニターの OSD ボタンを使用して、縦線を消し ます。最適な調整ポイントを逃さないように、ボタンをゆっくり押します。

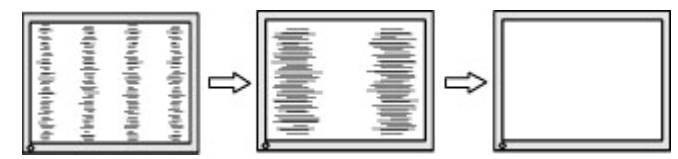

3 . クロックを調整した後、ちらつき、ぼやけ、または線が画面に表示されたら、フェーズを調整します。

ちらつき又はぼやけを除去するには(フェーズ):

- 1 . メニュー ボタンを押して、OSD メニューを開き、**イメージ**を選択し、次に、**クロックおよびフェーズ**を選択し ます。
- 2 . **フェーズ**を選択し、次に、上下の矢印アイコンを表示するモニターの OSD ボタンを使用して、ちらつき又 はぼやけを消します。コンピュータまたはインストールされているグラフィックスコントローラカードによ っては、ちらつき又はぼやけが消えないことがあります。

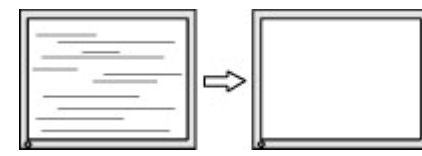

画面の位置(水平表示位置または垂直表示位置)を修正するには:

- 1 . メニューボタンを押して、OSD メニューを開き、**イメージ**を選択し、次に、**画面の位置**を選択します。
- 2. 上下の矢印アイコンを表示するモニターの OSD ボタンを押して、モニターの表示領域にある画像の位置 を適切に調整します。**水平表示位置**は画像を左右にシフトします。**垂直表示位置**は画像を上下にシフトし ます。

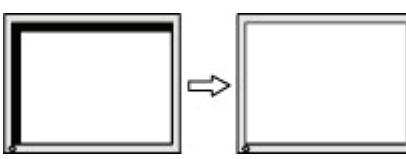

20 3 サポートとトラブルシューティング

# <span id="page-25-0"></span>**サポートへのお問い合わせ**

ハードウェアまたはソフトウェアの問題を解決するには、http://www.hp.com/supportにアクセスしてください。 このサイトを使用して、ディスカッションフォーラムへのリンクやトラブルシューティングの手順など、製品に関 する詳細情報を入手してください。また、HP に連絡してサポートケースを開く方法に関する情報を取得でき ます。

# **テクニカルサポートに電話するための準備**

本セクションのトラブルシューティングのヒントを使用して問題を解決できない場合は、テクニカルサポート に連絡する必要がある場合があります。お電話の際には、次の情報を用意しておいてください:

- モニターのモデル番号
- モニターのシリアル番号
- 請求書上の購入日
- 問題が発生する状況
- 受信したエラーメッセージ
- ハードウェア構成
- ご利用のハードウェアとソフトウェアの名称およびバージョン

# **シリアル番号と製品番号の確認**

製品に応じて、シリアル番号と製品番号は、モニターの背面のラベル、またはモニターヘッドの前面ベゼルの 下のラベルにあります。モニターについて HP に連絡する際には、これらの番号が必要となる場合があります。

**メモ:** モニターヘッドを部分的に回して、ラベルを読み取る必要がある場合があります。

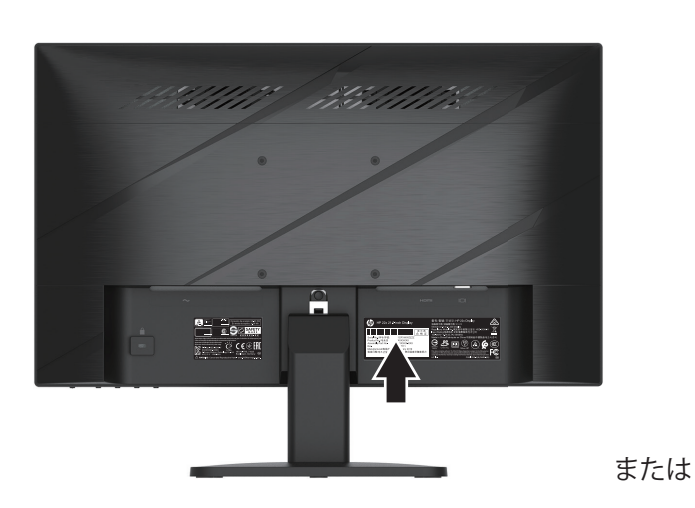

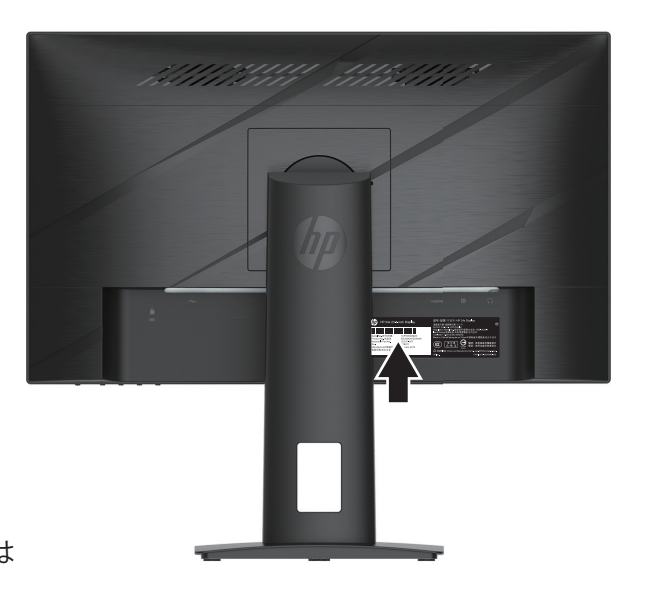

# <span id="page-26-0"></span>**4 モニターの保守**

# **保守に関するガイドライン**

パフォーマンスを向上させ、モニターの寿命を拡張するには:

- モニターのキャビネットを開けたり、当製品を自分で修理したりしないでください。取扱説明書に記載さ れているコントロールのみを調整します。モニターが正常に動作しない場合、または、落としたり破損し たりしてしまった場合には、HP 販売特約店、販売店、またはサービスプロバイダまでお問い合わせくださ い。
- モニターのラベル/背面プレートの表示通り、本モニターに適切な電源および接続のみを使用してくださ い。
- コンセントに接続する機器の定格電流の合計が AC コンセントの定格電流を超えないことを確認してく ださい。また、電源コードに接続する機器の定格電流の合計が電源コードの定格を超えないことを確認 してください。各デバイスのアンペア定格(アンペアまたは A)を決定するためには、電源ラベルを確認し てください。
- モニターは届きやすい場所にある電源コンセント付近に設置してください。しっかりとプラグを押さえて コンセントから引っ張り、モニターを外します。コードを引っ張ってモニターから取り外さないでくださ い。
- モニターを使用していないときはモニターの電源を切り、スクリーンセーバープログラムを使用してくだ さい。これを行うと、モニターの平均寿命を大幅に延ばすことができます。

**メモ:** モニターの「焼き付き」は、HP 保証の対象外です。

- キャビネットのスロットや開口部を塞いだり、物を押し込まないでください。これらの開口部は換気を提 供します。
- モニターを落としたり、不安定な面の上に置いたりしないようにしてください。
- AC 電源コードの上に物を置かないでください。コードの上を歩かないでください。
- 過剰な日光や熱または湿気のない、換気の良い場所にモニターを設置してください。

### **モニターの清掃**

- 1 . モニターの電源を切り、電源コードを AC コンセントから抜いてください。
- 2. 外付けデバイスを取り外します。
- 3 . 画面とキャビネットを柔らかくきれいな帯電防止布で拭き、モニターのほこりを取り除きます。
- 4 . 清掃がより困難な場合は、水とイソプロピルアルコールの 50 対 50 の混合液を使用してください。
- **重要:** ベンジン、シンナー、揮発性物質などの石油系物質を含むクリーナーを使用して、モニター画面やキャ ビネットを清掃しないでください。これらの化学物質はモニターを損傷する可能性があります。

**重要:** クリーナーを布に吹き付け、湿った布で軽く画面の表面を拭きます。クリーナーを画面の表面に直接ス プレーしないでください。ベゼルの後ろに入り込み、電子部品を損傷することがあります。布が湿っているよう にしてください。濡れていないようにしてください。通気口やその他の入り口に水が滴ると、モニターが損傷す る可能性があります。使用前にモニターを風乾させてください。

### **モニターの出荷**

元の梱包箱を保管場所に保管してください。モニターを移動または出荷する場合、後で必要になることがあ ります。

22 4 モニターの保守

# <span id="page-27-0"></span>**付録 A 技術仕様**

**メモ:** すべての仕様は、HP の部品製造元から提供されている代表的な仕様を表しています。実際の性能に は、多少の誤差がある場合があります。

本製品の最新仕様または追加仕様については、http://www .hp .com/go/quickspecs/ に進み、特定のモニターモ デルを検索して、モデル固有の QuickSpec を見つけてください。

# **54 .61 cm/21 .5 インチモデルの仕様**

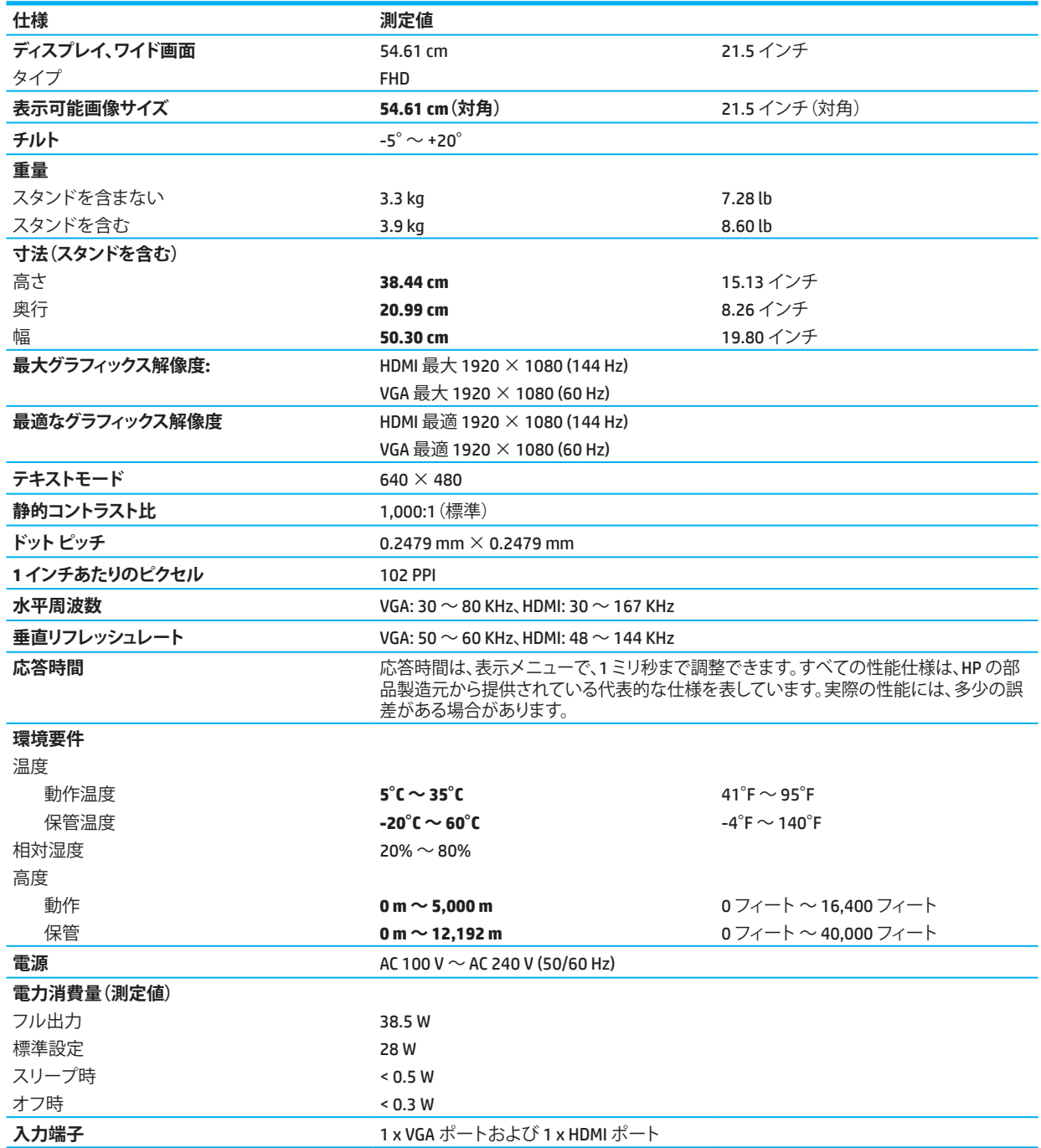

# <span id="page-28-0"></span>**60 .47 cm/23 .8 インチモデルの仕様**

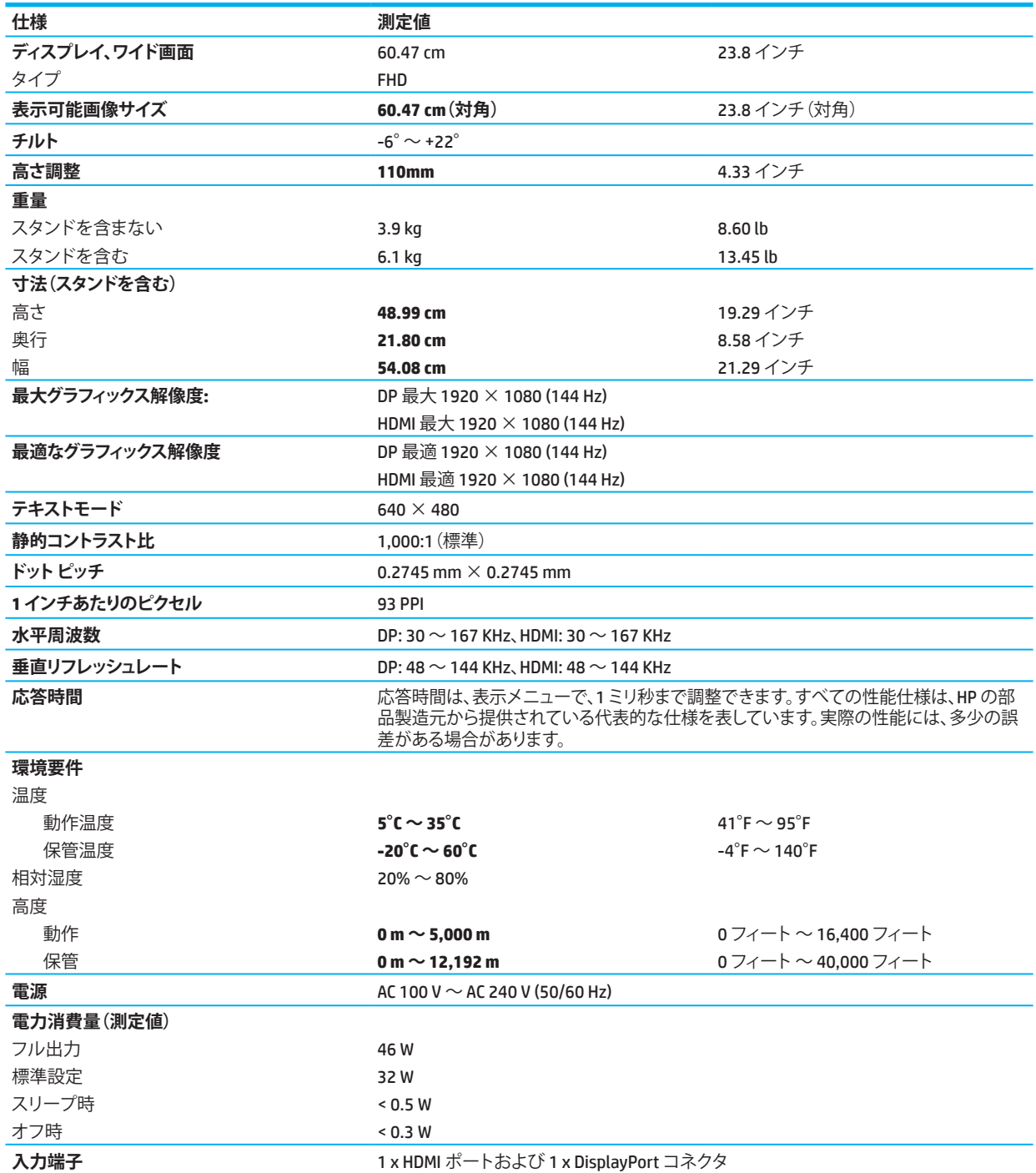

# <span id="page-29-0"></span>**プリセットディスプレイ解像度**

下記の表示解像度は、最も一般的に使用されるモードであり、出荷時のデフォルト値として設定されていま す。このモニターはこれらのプリセットモードを自動的に認識し、適切なサイズで画面の中央に表示します。

## **54 .61 cm/21 .5インチモデル**

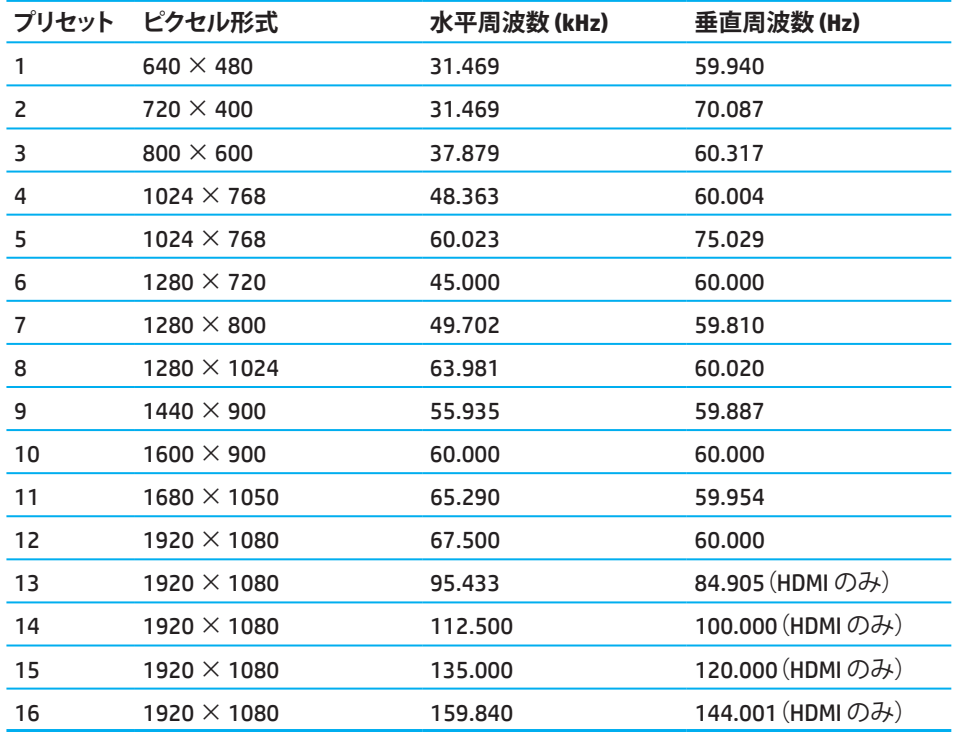

## **60 .47 cm/23 .8インチモデル**

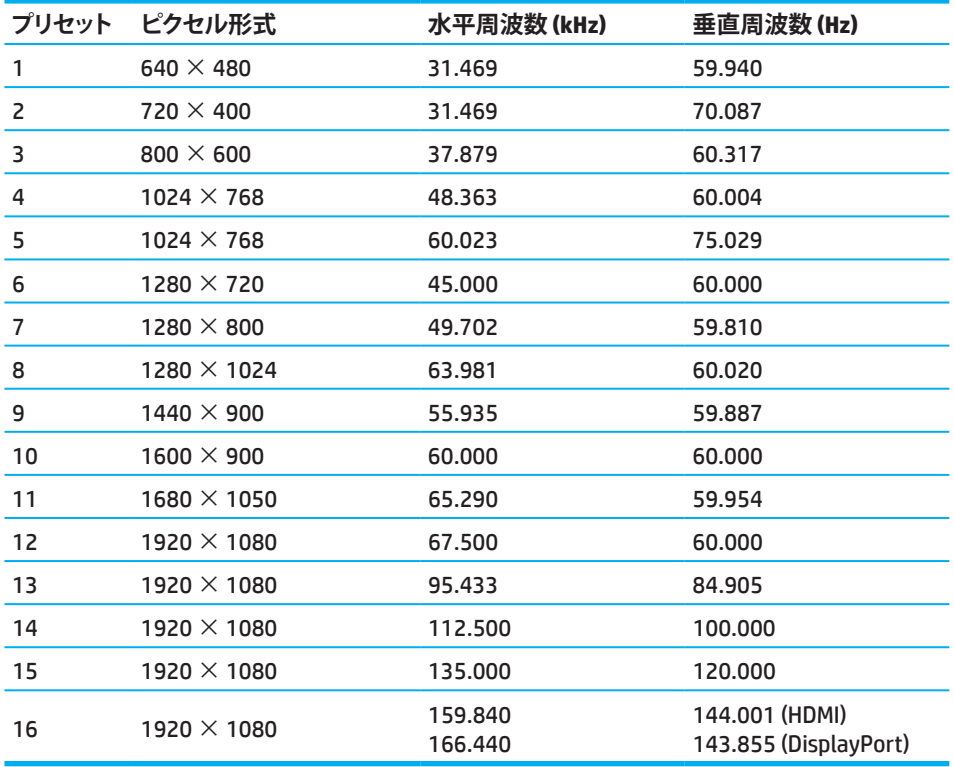

# <span id="page-30-0"></span>**高精細ビデオ形式**

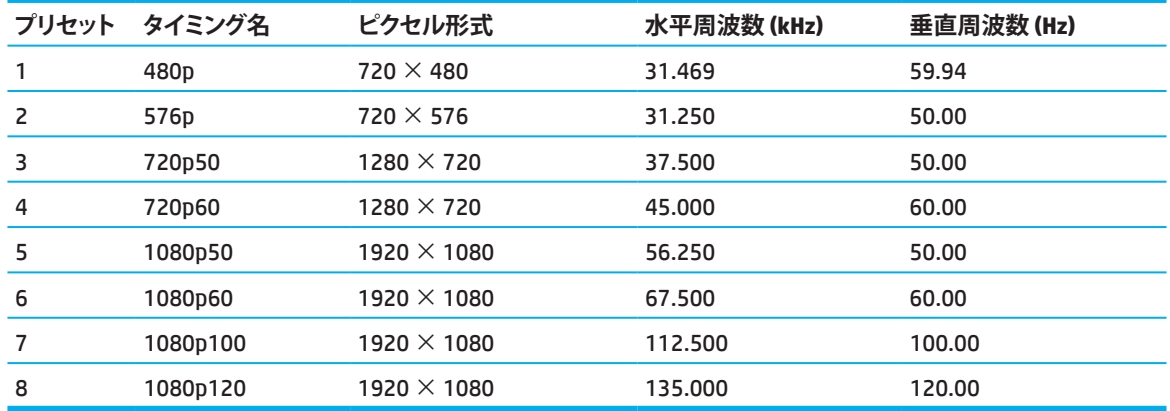

## **省電力機能**

モニターは、省電力状態をサポートしています。モニターが水平同期信号または垂直同期信号のいずれか を検出しない場合、省電力状態が開始されます。これらの信号が存在しないことを検出すると、モニター画面 が消灯し、バックライトがオフになり、電源ランプがオレンジ色に変わります。モニターが省電力状態になる と、0 .5 W 未満の電力を使用します。モニターが通常の動作状態に戻るまでの短いウォームアップ時間が発生 します。

省電力モード(電源管理機能と呼ばれることもあります)の設定方法については、ご利用のコンピュータのマ ニュアルをご参照ください。

**メモ:** 省電力機能は、モニターが省電力機能を搭載したコンピュータに接続されている場合にのみ機能しま す。

モニターのスリープタイマー ユーティリティで設定を選択することで、モニターをプログラムして、所定の時 間に省電力状態を開始することもできます。モニターのスリープタイマー ユーティリティが省電力状態にな ると、電源ランプがオレンジ色に点滅します。

# <span id="page-31-0"></span>**付録 B アクセシビリティ**

# **アクセシビリティ**

HP は、多様性、包括性、仕事/生活を会社の組織に織り込むことに取り組んでおり、それは当社のすべての行 動に反映されています。世界中の人々を技術の力に結びつけることに焦点を当てた包括的な環境を作り出す ために、当社がどのように違いを働かせているかの例がここにあります。

### **必要な技術ツールを探す**

技術は、お客様の人間としての可能性を解き放つことができます。支援技術は障壁を取り除き、お客様が家庭 で、職場で、そして地域社会で自立できるよう支援します。支援技術により、電子技術および情報技術の機能 的能力を向上、維持、改善させることができます。詳細については[、「最高の支援技術を探す」\(](#page-32-0)28 ページ)を 参照してください。

### **当社の取り組み**

HP は、障害のある人が利用できる製品およびサービスを提供することに取り組んでいます。この取り組みに より、当社の多様性目標を支援し、技術の利点がすべての人に利用可能であることを確実にすることができ ます。

当社のアクセシビリティ目標は、障害のある人を含むすべての人が、単独で、または、適切な支援装置を使用 して、効果的に使用できる製品およびサービスを設計、製造、販売することです。

当社の目標を達成するために、このアクセシビリティポリシーは、会社としての当社の行動を導くための 7 つ の重要な目的を定めています。すべての HP の管理者と従業員は、それぞれの役割と責任に従って、これらの 目的とその実施をサポートすることが求められています。

- 社内のアクセシビリティの問題に対する意識のレベルを上げ、従業員がアクセシブルな製品やサービス を設計、作成、販売、提供するために必要なトレーニングを提供します。
- 製品およびサービスに関するアクセシビリティガイドラインを作成し、競争的、技術的、経済的に実現可 能な場合には、製品開発グループがこれらのガイドラインを実行する責任を負うようにします。
- アクセシビリティガイドラインの作成、製品やサービスの設計とテストに障害のある人々を巻き込みま す。
- アクセシビリティ機能を文書化し、当社の製品およびサービスに関する情報をアクセシブルな形式で一 般に公開します。
- 主要な支援技術およびソリューションプロバイダーとの関係を構築します。
- 当社の製品およびサービスに関連する支援技術を向上させる内外の研究開発を支援します。
- アクセシビリティに関する業界標準およびガイドラインをサポートし、それに貢献します。

### **国際アクセシビリティ専門家協会 (IAAP)**

IAAP とは、ネットワーキング、教育、認定を通じてアクセシビリティの専門家を育成することに焦点を当てた非 営利団体です。その目的は、アクセシビリティの専門家がキャリアを開発し、発展させ、組織がアクセシビリテ ィを自社の製品やインフラストラクチャに統合できるようにすることです。

HP は創立メンバーであり、アクセシビリティの分野を推進するために他の組織と参加するために参画しまし た。この取り組みは、障害を持つ人々が効果的に利用できる製品やサービスを設計、製造、販売するという当 社のアクセシビリティの目標をサポートしています。

IAAP は、個人、学生、組織を相互に学び合うように世界規模で結び付けることによって、その業界を強化しま す。詳細に興味がある場合は、http://www .accessibilityassociation .orgにアクセスし、オンラインコミュニティに 参加し、ニュースレターにサインアップし、メンバーシップオプションについて確認してください。

## <span id="page-32-0"></span>**最高の支援技術を探す**

障害のある人や年齢制限のある人を含むすべての人が、技術を使って意思疎通し、自らを表現し、世界とつな がることができるはずです。HP は、HP 内およびお客様やパートナーとの間でアクセシビリティ意識を高めるこ とに取り組んでいます。目に優しい大きなフォント、手を休ませる音声認識、特定の状況に役立つその他の支 援技術など、さまざまな支援技術が HP 製品をより使いやすくします。どのように選びますか ?

### **お客様のニーズを評価する**

技術は、お客様の可能性を解き放つことができます。支援技術は障壁を取り除き、お客様が家庭で、職場で、 そして地域社会で自立できるよう支援します。支援技術 (AT) により、電子技術および情報技術の機能的能力 を向上、維持、改善させることができます。

多くの AT 製品から選ぶことができます。AT評価により、お客様がいくつかの製品を評価し、お客様の質問に答 え、お客様の状況に最適な解決策の選択を容易にすることが必要です。AT評価を行う資格のある専門家は、 理学療法、作業療法、言語/言語病理学、その他の専門分野で認可または認定されている分野を含む、さまざ まな分野の出身です。認証されていない、または認可されていない人も、評価情報を提供することがありま す。お客様は、個人の経験、専門知識、料金について質問して、それらが自分のニーズに適しているかどうかを 判断します。

### **HP 製品のアクセシビリティ**

以下のリンクは、さまざまな HP 製品に含まれているアクセシビリティ機能と支援技術 (該当する場合) に関す る情報を提供します。これらのリソースは、状況に最も適した特定の支援技術機能および製品を選択するの に役立ちます。

- HP Elite x3 [アクセシビリティオプション](http://support.hp.com/us-en/document/c05227029) (Windows 10 Mobile)
- HP PCs Windows 7 [アクセシビリティオプション](http://support.hp.com/us-en/document/c03543992)
- HP PCs Windows 8 [アクセシビリティオプション](http://support.hp.com/us-en/document/c03672465)
- HP PC's-Windows 10 [アクセシビリティオプション](http://support.hp.com/us-en/document/c04763942)
- HP Slate 7 Tablets HP [タブレットでアクセシビリティ機能を有効にする](http://support.hp.com/us-en/document/c03678316) (Android 4 .1/Jelly Bean)
- HP SlateBook PCs [アクセシビリティ機能を有効にする](http://support.hp.com/us-en/document/c03790408) (Android 4 .3, 4 .2/Jelly Bean)
- HP Chromebook PCs HP ChromebookまたはChromebox[でアクセシビリティ機能を有効にする](http://support.hp.com/us-en/document/c03664517) (Chrome [OS\)](http://support.hp.com/us-en/document/c03664517)
- [HP Shopping HP](http://store.hp.com/us/en/ContentView?eSpotName=Accessories&storeId=10151&langId=-1&catalogId=10051) 製品の周辺機器

HP 製品のアクセシビリティ機能に関する追加のサポートが必要な場合[は、「サポートへのお問い合わせ」\(](#page-37-0)33 [ページ\)を](#page-37-0)参照してください。

追加の支援を提供する可能性がある外部のパートナーおよびサプライヤーへの:

- Microsoft A[アクセシビリティ情報](http://www.microsoft.com/enable) (Windows 7、Windows 8、Windows 10、Microsoft Office)
- Google [製品のアクセシビリティ情報](http://www.google.com/accessibility/products) (Android、Chrome、Google Apps)
- [障害の種類別に分類された支援技術](http://www8.hp.com/us/en/hp-information/accessibility-aging/at-product-impairment.html)
- [製品の種類別に分類された支援技術](http://www8.hp.com/us/en/hp-information/accessibility-aging/at-product-type.html)
- [製品の説明を含む支援技術ベンダー](http://www8.hp.com/us/en/hp-information/accessibility-aging/at-product-descriptions.html)
- [支援技術産業協会](http://www.atia.org/) (ATIA)

# <span id="page-33-0"></span>**規格と法律**

## **規格**

連邦取得規制 (FAR) 規格のセクション 508 は、身体的、感覚的、または認知的障害を持つ人々のための情報 通信技術 (ICT) へのアクセスに対処するために米国アクセス委員会によって作成されました。この規格には、 さまざまな種類の技術に固有の技術基準と、対象製品の機能に焦点を合わせた性能ベースの要件が含まれ ています。具体的な基準には、ソフトウェアアプリケーションとオペレーティングシステム、Web ベースの情報 とアプリケーション、コンピュータ、電気通信製品、ビデオとマルチメディア、独立型のクローズド製品が含ま れます。

### **指令 376 – EN 301 549**

EN 301 549 規格は、ICT 製品を公的に調達するためのオンラインツールキットの基礎として、指令 376 内で欧 州連合によって作成されました。この規格では、ICT 製品およびサービスに適用される機能的なアクセシビリ ティ要件を、各アクセシビリティ要件に対するテスト手順と評価方法の説明とともに指定しています。

### **Web コンテンツアクセシビリティガイドライン (WCAG)**

W3C の Web アクセシビリティイニシアチブ (Web Accessibility Initiative (WAI)) の Web コンテンツアクセシビリ ティガイドライン (Web Content Accessibility Guidelines (WCAG)) は、Web デザイナーや開発者の、障害のある人 や年齢に関連した制限を満たす人々のニーズを満たすサイトの作成を支援します。WCAG は、Web コンテンツ (テキスト、画像、オーディオ、ビデオ)と Web アプリケーションのすべての範囲にわたってアクセシビリティを 向上させます。WCAG は正確にテストすることができ、理解しやすく使いやすく、Web 開発者に革新のための柔 軟性を与えます。WCAG 2.0 は、[ISO/IEC 40500:2012](http://www.iso.org/iso/iso_catalogue/catalogue_tc/catalogue_detail.htm?csnumber=58625/) としても承認されています。

WCAGは、視覚的、聴覚的、身体的、認知的、神経学的障害を持つ人々や、アクセシビリティを必要とする高齢の Web ユーザーが経験する Web へのアクセスの障壁を具体的に解決します。WCAG 2.0 はアクセシブルコンテ ンツの特性を提供します:

- **知覚可能**(例えば、画像の代替テキスト、音声のキャプション、プレゼンテーションの適応性、カラーコント ラストなど)
- **操作可能**(キーボードアクセス、色のコントラスト、入力のタイミング、発作の回避、ナビゲーションのしや すさに対処することによる)
- **理解可能**(読みやすさ、予測可能性、入力支援に対処することによる)
- **堅牢性**(例えば、支援技術との互換性に対処することによる)

### **法律と規制**

IT と情報のアクセシビリティは、法的な重要性が高まっている分野となっています。このセクションには、主要 な法律、規制、規格に関する情報へのリンクがあります。

- [米国](http://www8.hp.com/us/en/hp-information/accessibility-aging/legislation-regulation.html#united-states)
- [カナダ](http://www8.hp.com/us/en/hp-information/accessibility-aging/legislation-regulation.html#canada)
- [欧州](http://www8.hp.com/us/en/hp-information/accessibility-aging/legislation-regulation.html#europe)
- [英国](http://www8.hp.com/us/en/hp-information/accessibility-aging/legislation-regulation.html#united-kingdom)
- [オーストラリア](http://www8.hp.com/us/en/hp-information/accessibility-aging/legislation-regulation.html#australia)
- [その他の地域](http://www8.hp.com/us/en/hp-information/accessibility-aging/legislation-regulation.html#worldwide)

**米国**

リハビリテーション法第 508 条は、機関が、ICT の調達に適用される基準を特定し、アクセス可能な製品およ びサービスの利用可能性を判断するために市場調査を実施し、その市場調査の結果を文書化しなければな らないと規定しています。以下のリソースは、第 508 条の要件を満たすための支援を提供します:

- <span id="page-34-0"></span>• [www .section508 .gov](https://www.section508.gov/)
- [購入のしやすさ](https://buyaccessible.gov/)

米国アクセス委員会は現在、第 508 条の基準を更新しています。この取り組みは、規格を修正する必要がある 新技術やその他の分野に取り組みます。詳細については、第 508 [条の更新](http://www.access-board.gov/guidelines-and-standards/communications-and-it/about-the-ict-refresh)にアクセスしてください。

電気通信法第 255 条では、電気通信製品およびサービスを障害のある人々が利用できるようにすることを求 めています。FCC の規則は、家庭やオフィスで使用されるすべてのハードウェアおよびソフトウェアの電話ネッ トワーク機器および電気通信機器を対象としています。このような機器には電話、無線送受話器、ファクシミ リ、留守番電話、ポケットベルが含まれます。FCC 規則には、通常の電話、キャッチホン、短縮ダイヤル、自動電 話転送、コンピュータによるディレクトリアシスタント、通話の監視、発信者の識別、通話の追跡、繰り返しのダ イヤル、ボイスメールおよび双方向通話、発信者に選択メニューを提供する音声応答システムなどの基本お よび特殊な電気通信サービスも含まれます。詳細については[、連邦通信委員会第](http://www.fcc.gov/guides/telecommunications-access-people-disabilities) 255 条の情報を参照してく ださい。

### **21 世紀のコミュニケーションとビデオアクセシビリティ法 (CVAA)**

CVAA は、1980 年代と 1990 年代に制定された新しいデジタル、ブロードバンド、モバイルのイノベーションを 含むアクセシビリティ法を更新して、現代の通信への障害者のアクセスを増やすために連邦通信法を更新し ます。規制は FCC によって実施され、47 CFR 第 14 部および第 79 部として文書化されています。

• CVAA [に関する](https://www.fcc.gov/consumers/guides/21st-century-communications-and-video-accessibility-act-cvaa) FCC ガイド

その他の米国の法律およびイニシアチブ

• アメリカ障害者法 (ADA)[、電気通信法、リハビリテーション法など](http://www.ada.gov/cguide.htm)

### **カナダ**

障害のあるオンタリオ州住民のためのアクセシビリティ法は、障害のある人々に対して商品、サービス、およ び施設をアクセシブルにし、アクセシビリティ基準の開発に障害者の関与を提供するためのアクセシビリティ 基準を開発および実施するために制定されました。AODA の最初の規格はカスタマーサービス規格です。しか し、交通、雇用、情報通信の規格も策定されています。AODA は、オンタリオ州政府、立法議会、すべての指定さ れた公共部門組織、公共または他の第三者に商品、サービス、または施設を提供し、オンタリオ州に少なくと も 1 人の従業員を有する他のすべての個人または組織に適用されます。また、アクセシビリティ対策は、2025 年 1 月 1 日までに実施する必要があります。詳細については[、障害のあるオンタリオ州住民のためのアクセシ](http://www8.hp.com/ca/en/hp-information/accessibility-aging/canadaaoda.html) [ビリティ法](http://www8.hp.com/ca/en/hp-information/accessibility-aging/canadaaoda.html) (AODA) にアクセスしてください。

### **欧州**

EU 指令 376 ETSI テクニカルレポート ETSI DTR 102 612: 「人的要因 (HF)、ICT 領域における製品およびサービ スの公的調達に関する欧州のアクセシビリティ要件 (欧州委員会指令 M 376、フェーズ 1)」がリリースされま した。

背景: 3 つの欧州標準化機関は、欧州委員会で指定された作業を実行するために 2 つの並行プロジェクトチ ーム「ICT ドメインにおける製品およびサービスの公的調達のためのアクセシビリティ要件の支援における CEN、CENELEC および ETS Iへの指令 376」を設置しました。

ETSI TC 人的要因スペシャリストタスクフォース 333 は、ETSI DTR 102 612 を策定しました。STF333 によって実 施された作業についてのさらなる詳細 (例えば、委託事項、詳細な作業タスクの仕様、作業のタイムプラン、以 前のドラフト、受け取ったコメントのリスト、タスクフォースに連絡するための手段) は[、スペシャリストタスク](https://portal.etsi.org/home.aspx) [フォース](https://portal.etsi.org/home.aspx) 333に掲載されています。

適切な試験および適合性スキームの評価に関する部分は、CEN BT/WG 185/PTに詳述されている並行プロジ ェクトによって実施されました。詳細については、CEN プロジェクトチームの Web サイトにアクセスしてくださ い。2 つのプロジェクトは密接に連携しています。

- CEN [プロジェクトチーム](http://www.econformance.eu/)
- [欧州委員会電子アクセシビリティ指令](http://www8.hp.com/us/en/pdf/legislation_eu_mandate_tcm_245_1213903.pdf) (PDF 46KB)
- 30 付録 B アクセシビリティ

<span id="page-35-0"></span>**英国**

1995 年の障害者差別防止法 (DDA) は、英国内の Web サイトが視覚障害のあるユーザーにアクセス可能であ ることを保証するために制定されました。

• W3C UK [ポリシー](http://www.w3.org/WAI/Policy/#UK/)

### **オーストラリア**

オーストラリア政府は、Web [コンテンツのアクセシビリティガイドライン](http://www.w3.org/TR/WCAG20/) 2.0 (Web Content Accessibility Guidelines 2.0)を実施する計画を発表しました。

オーストラリア政府のすべての Web サイトでは、2012 年までにレベル A、2015年までにダブル A に準拠する 必要があります。新しい規格は WCAG 1 .0 に代わるもので、WCAG 1 .0 は 2000 年に政府機関の必須要件として 導入されました。

### **その他の地域**

- [アクセシビリティに関する](http://www.jtc1access.org/) JTC1 特別作業部会 (SWG-A)
- G3ict: 包括的な ICT [のための世界的イニシアチブ](http://g3ict.com/)
- [イタリアのアクセシビリティ法](http://www.pubbliaccesso.gov.it/english/index.htm)
- W3C Web [アクセシビリティイニシアチブ](http://www.w3.org/WAI/Policy/) (WAI)

# <span id="page-36-0"></span>**有用なアクセシビリティリソースとリンク**

以下の組織は、障害や年齢に関連した制限についての情報を得るのに役立つ場合があります。

**メモ:** これは完全なリストではありません。これらの組織は情報提供のみを目的として提供されています。イ ンターネット上で遭遇する可能性のある情報または連絡先について、HP は一切責任を負いません。このペー ジに掲載されていても、HP による支持を意味するものではありません。

### **組織**

- アメリカ障害者協会 (AAPD)
- 支援技術法プログラム協会 (ATAP)
- アメリカ難聴協会 (HLAA)
- 情報技術技術支援訓練センター (ITTATC)
- ライトハウスインターナショナル
- 聴覚障害者協会
- 盲人連盟
- 北米リハビリテーション工学・支援技術協会 (RESNA)
- 聴覚障害者のためのテレコミュニケーション . (TDI)
- W3C Web アクセシビリティイニシアチブ (WAI)

### **教育機関**

- カリフォルニア州立大学ノースリッジ障害センター (CSUN)
- ウィスコンシン大学マディソン校トレースセンター
- ミネソタ大学コンピュータアコモデーションプログラム

### **その他の障害者用リソース**

- ADA (米国障害者法) 技術支援プログラム
- ビジネス&障害者ネットワーク
- EnableMart
- 欧州障害者フォーラム
- 求人ネットワーク
- Microsoft Enable
- 米国司法省 障害者権利法ガイド

### **HP リンク**

[当社の連絡先](https://h41268.www4.hp.com/live/index.aspx?qid=11387) Web フォーム HP [の快適さと安全性のガイド](http://www8.hp.com/us/en/hp-information/ergo/index.html) HP [公共部門営業担当](https://government.hp.com/)

# <span id="page-37-0"></span>**サポートへのお問い合わせ**

**メモ:** サポートは英語のみです。

- HP製品のテクニカルサポートまたはアクセシビリティについて質問がある、聴覚障害のあるお客様:
	- TRS/VRS/WebCapTel を使用して、月曜日から金曜日の午前 6 時から午後 9 時まで(山岳部時間)の 間に (877) 656-7058 に電話をおかけください。
- HP 製品のテクニカルサポートまたはアクセシビリティについて質問がある、その他の障害または年齢に 関連する制限があるお客様は、次のいずれかのオプションを選択してください:
	- 月曜日から金曜日の午前 6 時から午後 9 時まで(山岳部時間)の間に(888) 259-5707 に電話をお かけください。
	- [障害のある方や年齢に関連する制限がある方は、お問い合わせフォームに](https://h41268.www4.hp.com/live/index.aspx?qid=11387)記入してください。